$\frac{1}{2}$ ப Ш  $\frac{>}{\Box}$ 

# **PiloTREK**

WE-200 2-wire compact 80 GHz non-contact radar level transmitters

> User's and programming manual  $2<sup>nd</sup>$  edition

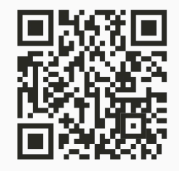

**HARTA** 

Manufacturer: **NIVELCO** Process Control Co. H-1043 Budapest, Dugonics u. 11. Tel.:  $+36-1-889-0100$ E-mail: sales@nivelco.com www.nivelco.com  $C \in \mathcal{B}$ 

# **BASIC CONCEPTS AND ELEMENTS**

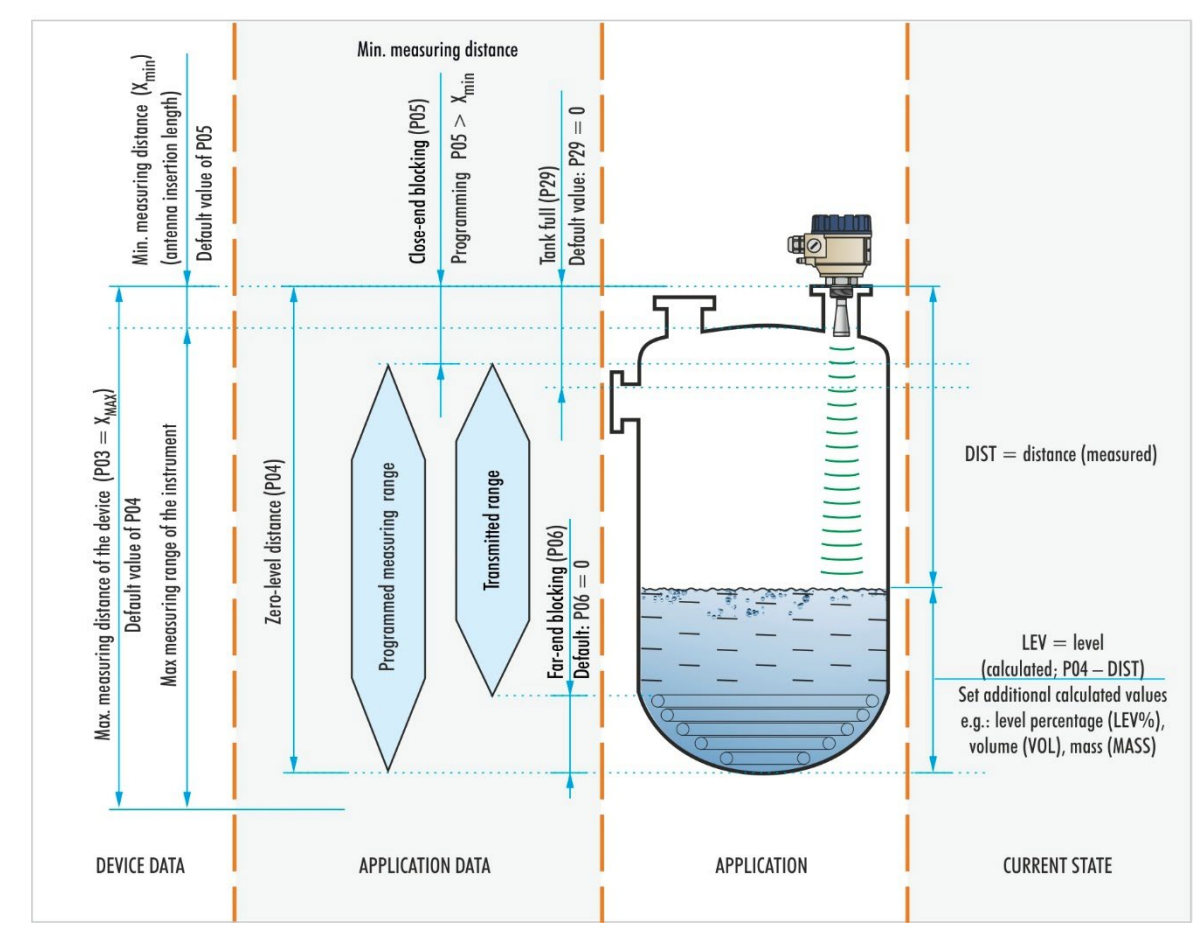

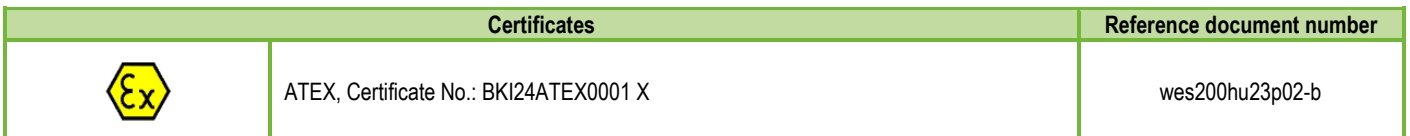

# **TABLE OF CONTENTS**

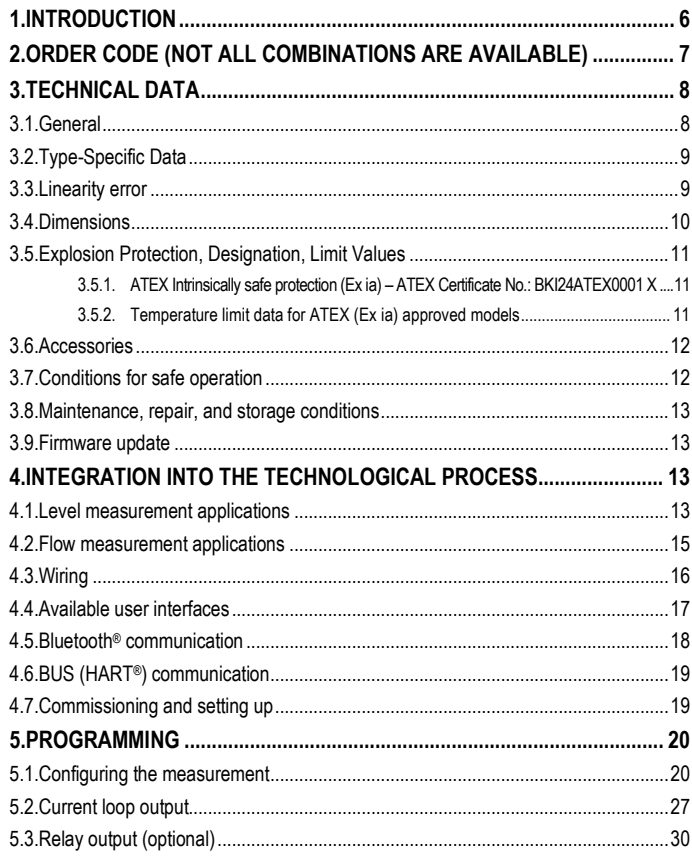

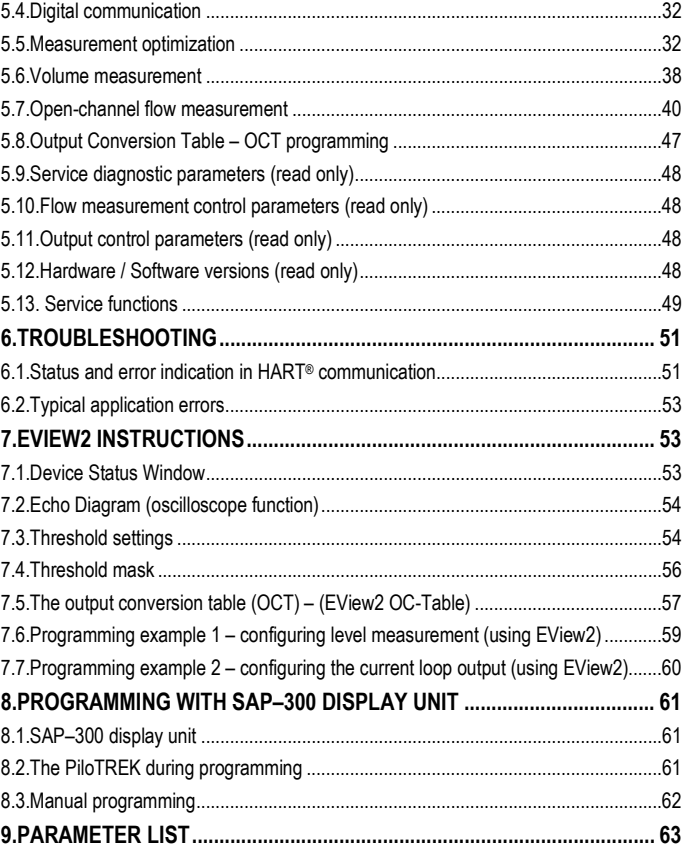

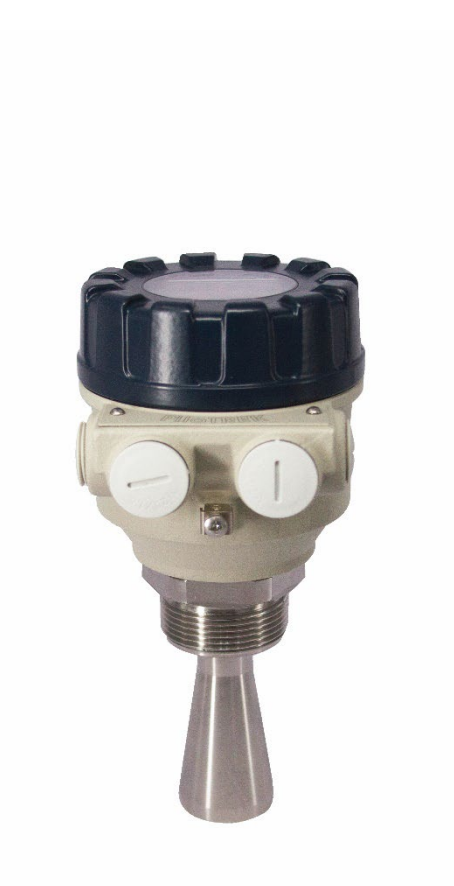

# <span id="page-5-0"></span>**1. INTRODUCTION**

### **Application**

The new PiloTREK WE–200 family of non-contact compact radar level transmitters uses the most advanced, next-generation measurement technology in industrial metrology, 80 GHz FMCW radar technology. The most fundamental advantages of 80 GHz radars over lower frequency radars (5...12 GHz, and 25 GHz) are the smaller antenna, better focusability, and smaller beam cone angle.

It uses the latest technology for measuring liquids, masses, emulsions, and other chemicals widely used in, for example, the water industry, food industry, energy industry, pharmaceutical industry, and chemical industry, which provides measurement results with millimeter accuracy.

It is also ideal for measuring substances susceptible to vapor formation and liquids with gas blankets. As no medium is required for millimeter wave propagation, it can also be used in a vacuum.

The device can also be operated with HART® compliant NIVELCO EView2, MultiCONT universal process controller, and PACTware™ software, or programmed via Bluetooth® communication with the new MobileEView app.

### **Operating principle**

The PiloTREK WE–200 is a continuous wave frequency modulated radar (FMCW) operating in the 80 GHz frequency band (W-band). Part of the energy of the frequency-modulated wave emitted by the transmitter's antenna is reflected from the measured surface, depending on the properties of the measured material. The distance to the reflecting surface is calculated with high accuracy by the electronics from the frequency shift of the reflected signal proportional to the propagation time and converted into a signal proportional to distance, level, or volume. The propagation velocity of the millimeter-wave signal in the air, gases, and vacuum is nearly constant regardless of temperature and pressure, so these factors do not significantly affect the accuracy of the measurement.

The signal strength of the reflected millimeter waves depends largely on the measured medium's relative dielectric constant  $(\varepsilon_0)$ ; therefore, the maximum measurement distance that can be achieved in practice may be reduced. A larger diameter antenna with a higher gain is recommended for measuring low dielectric constant media.

# <span id="page-6-0"></span>**2. ORDER CODE (NOT ALL COMBINATIONS ARE AVAILABLE)**

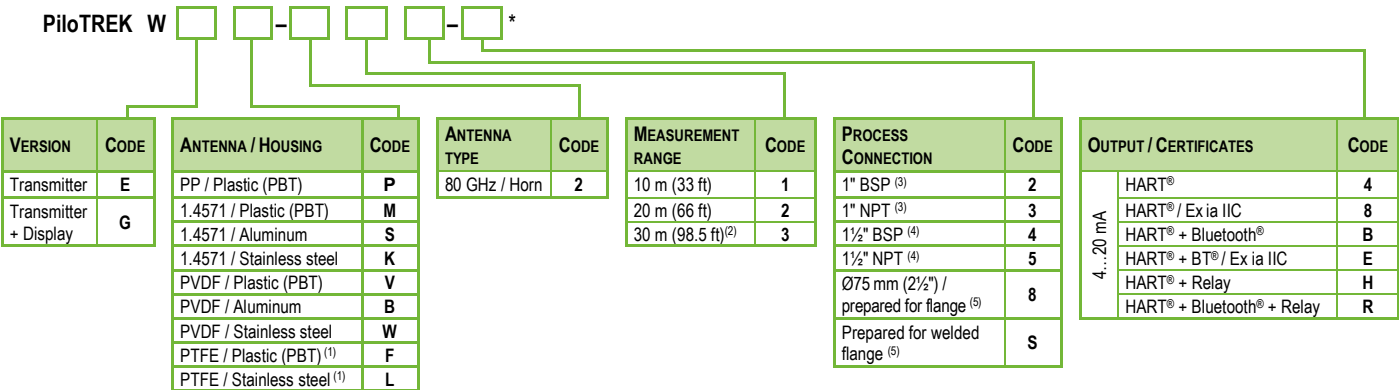

*\* The order code of an Ex version product should end in "Ex"*

*(1) Up to 20 m (66 ft) measuring range.*

*(2) Under development*

*(3) Only for 10 m (33 ft) measuring range.*

*(4) For 10 and 20 m (66 ft) measuring range.*

*(5) Only for 30 m (98.5 ft) measuring range, and encapsulated variants.*

*(6) 10 m (33 ft), 20 m (66 ft) types with 1½" antenna (from DN40), 30 m (98.5 ft) types with Ø75 mm (2½") antenna (from DN80).*

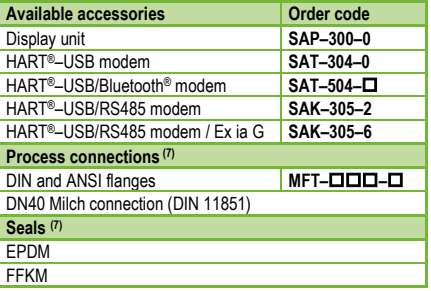

*(7) The requirement for the above-mentioned technological connections and seals must be specified in the order.*

# <span id="page-7-0"></span>**3. TECHNICAL DATA**

# <span id="page-7-1"></span>**3.1. General**

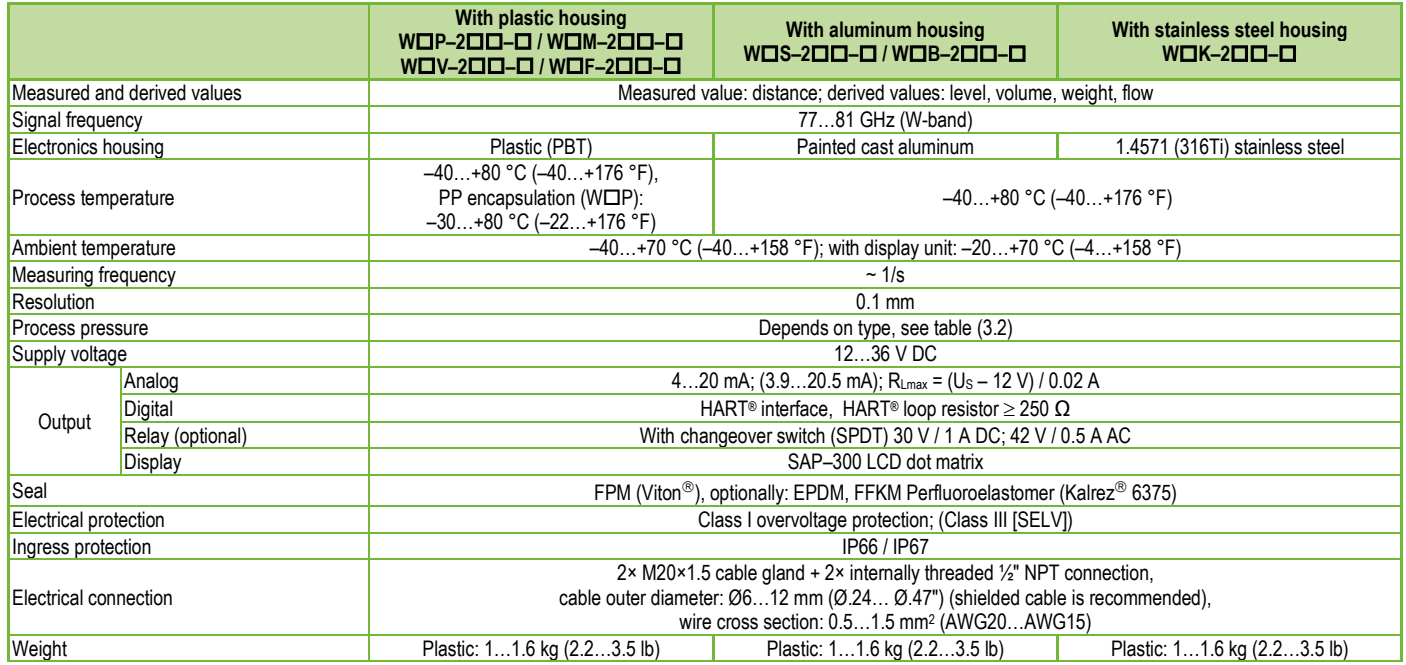

### <span id="page-8-0"></span>**3.2. Type-Specific Data**

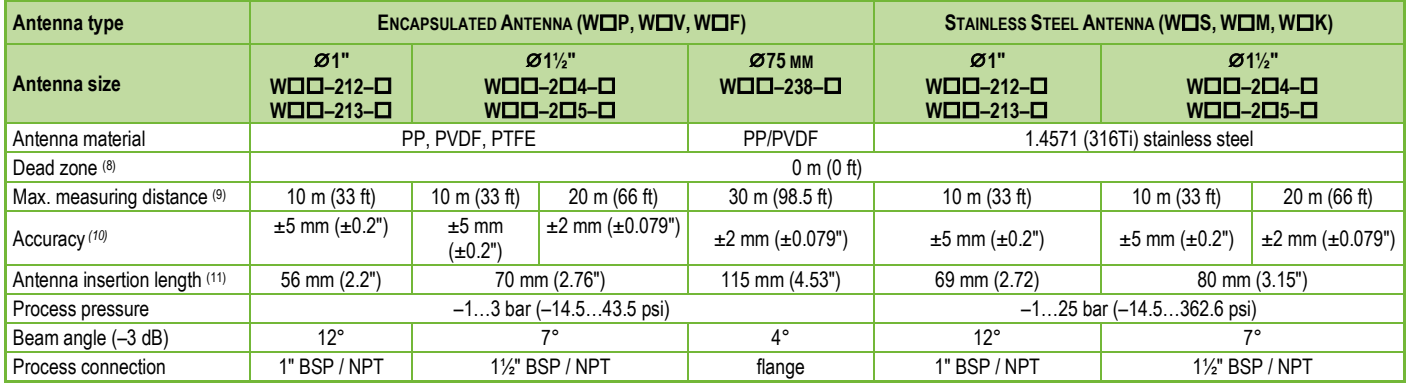

<sup>(8)</sup> From the tip of the antenna, if dielectric constant (**E<sub>r</sub>**) < 80.<br><sup>(9)</sup> May be limited for media with low dielectric constants or non-vertical or non-planar surfaces.<br><sup>(10)</sup> With an ideal reflecting surface, accordi

*(11) From process connection.* 

### <span id="page-8-1"></span>**3.3. Linearity error**

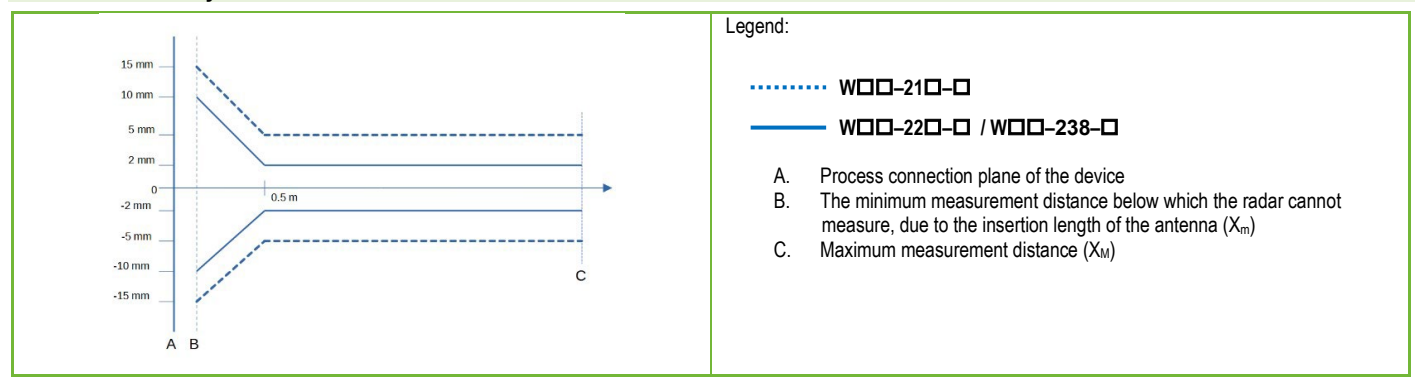

<span id="page-9-0"></span>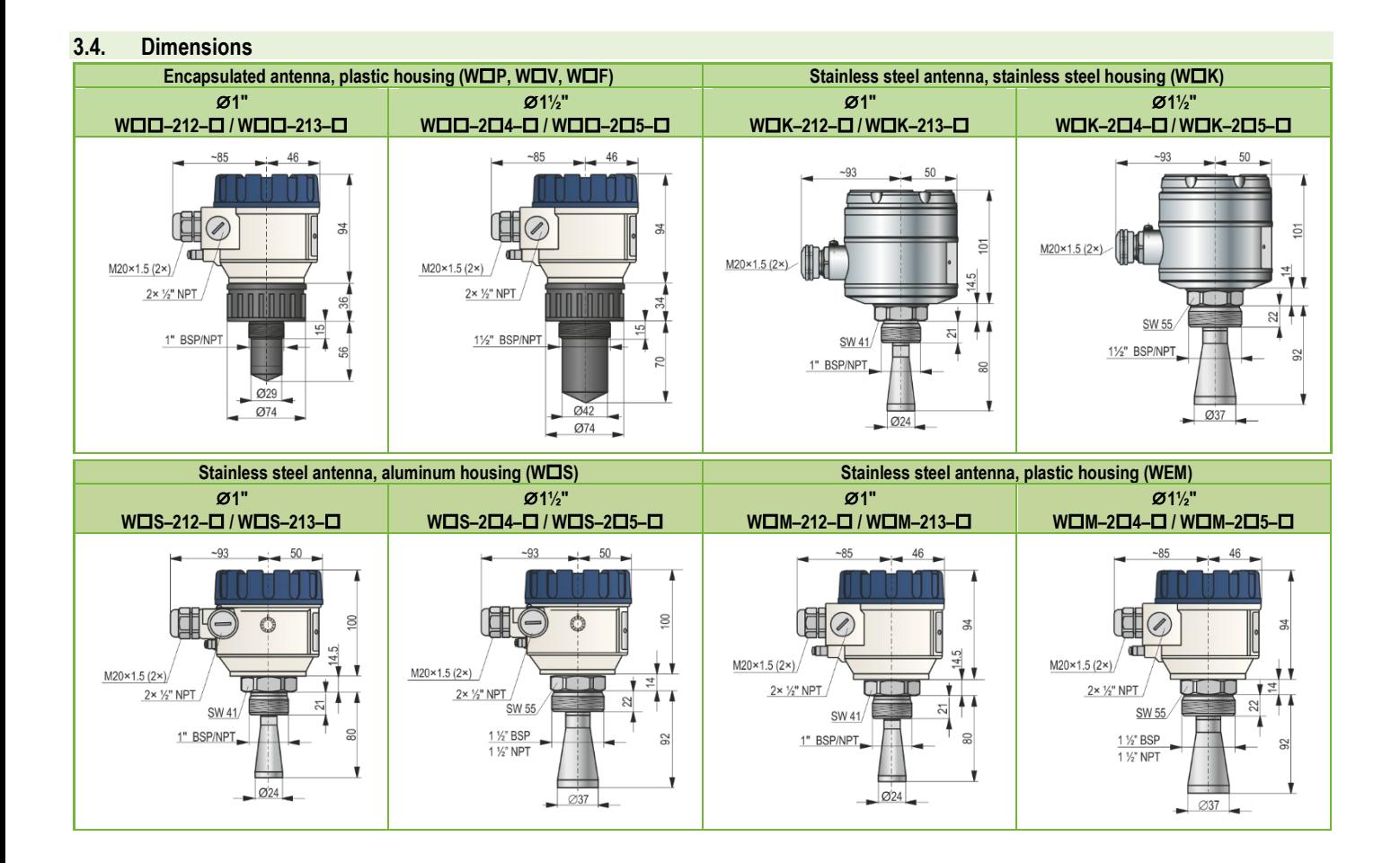

# <span id="page-10-0"></span>**3.5. Explosion Protection, Designation, Limit Values**

### <span id="page-10-1"></span>**3.5.1.** *ATEX INTRINSICALLY SAFE PROTECTION (EX IA) – ATEX CERTIFICATE NO.: BKI24ATEX0001 X*

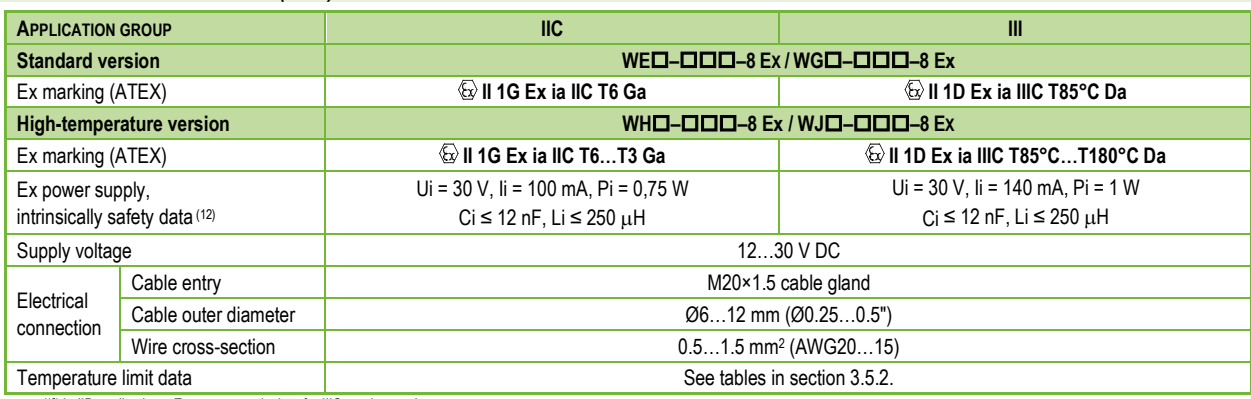

(12) In IIB applications, Ex power supply data for IIIC can be used.

### <span id="page-10-2"></span>**3.5.2.** *TEMPERATURE LIMIT DATA FOR ATEX (EX IA) APPROVED MODELS*

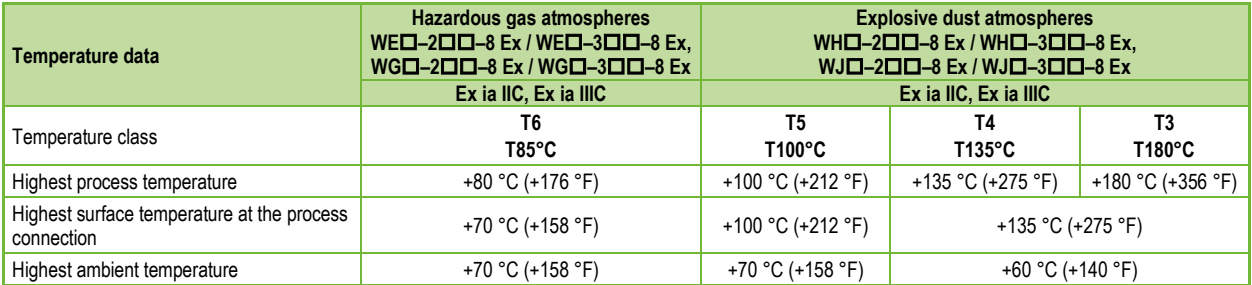

#### <span id="page-11-0"></span>**3.6. Accessories**

- Warranty card
- User and programming manual
- EU Declaration of Conformity

### <span id="page-11-1"></span>**3.7. Conditions for safe operation**

#### **Compliance with technological process conditions**

- If the device is installed in a place subject to overvoltage, the device must be protected with at least class II surge protection!
- The device must be connected to the earth of the EP network via its earth screw.

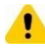

The cable outside of the device must be secured and unencumbered!

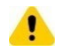

The device operated from a power supply complying with Class 1 surge protection (SELV/PELV).

#### **Compliance with local rules and regulations**

The PiloTREK WE–200 is a Local Positioning Radar (LPR) and must be mounted in a fixed, antenna-down position. In addition, the following two restrictions on antenna placement and height from the ground must be observed:

- a separation distance of 4 km (2.48 miles) from radio astronomy sites operating in the frequency band 75…85 GHz, unless specifically authorized by the ruling national regulatory authority.
- At a distance of between 4 and 40 km (2.48 and 24.8 miles) from any radio astronomy site, the height of the radar above ground level must not exceed 15 m (49.2 ft).

### **Compliance with Ex requirements**

- Intrinsically save devices may only be operated from a circuit that complies with the technical data of the device and is marked [Ex ia IIC] or [Ex ia IIB].
- The device may contain components capable of being electrostatically charged! The presence of electrostatic charges can cause sparks and ignition, so electrostatic charges must be prevented entirely in potentially explosive (Ex) atmospheres!
- "The device must only be installed in an environment that is free from direct air currents and any other charging effects. Except in the case of application group III, if the conductivity of the particulate matter is greater than >10<sup>-9</sup> S (at 50±5% relative humidity) or >10<sup>-11</sup> S (at 30±5% relative humidity).
- Extreme care must be taken during maintenance when there may be explosive residue in the process tank. The device may only be touched in an explosive (Ex) environment with a wet antistatic cloth!
- Two M20×1.5 cable glands
- Flat seal (if applicable)
- SAP–300 display unit (if ordered)

#### <span id="page-12-0"></span>**3.8. Maintenance, repair, and storage conditions**

PiloTREK WE-200 devices do not require regular maintenance. There may be occasions when the sensor head has to be cleaned of deposits. Cleaning must be done carefully without scratching or indenting the radiating surface.

All repairs, whether in-warranty or out-of-warranty must only be done by NIVELCO.

The device must be cleaned before it is returned for repair, all chemicals must be neutralized, and the device must be disinfected! In addition, the device must be accompanied by a form [\(DEVICE-RETURNING](https://www.nivelco.com/public/files/documents/1106b34d-f2be-4781-97f7-3a90b87c0d57/B0407C.pdf) FORM, B0407/C) which can be downloaded from our website. In it, the person returning the device declares that the device is free from all contamination and hazardous substances.

When not in use, the device must be stored within the ambient temperature specified in the technical data and at a maximum humidity of 98%.

### <span id="page-12-1"></span>**3.9. Firmware update**

The device's firmware is continuously maintained, considering user feedback and needs. If you want to update the firmware, use the built-in update communication port to upgrade to the latest version. To update, you need the NiFlash Light program; contact your local NIVELCO partner! In addition, the SAT–506–0 eLink communication adapter is required to upgrade the firmware.

# <span id="page-12-2"></span>**4. INTEGRATION INTO THE TECHNOLOGICAL PROCESS**

<span id="page-12-3"></span>**4.1. Level measurement applications**

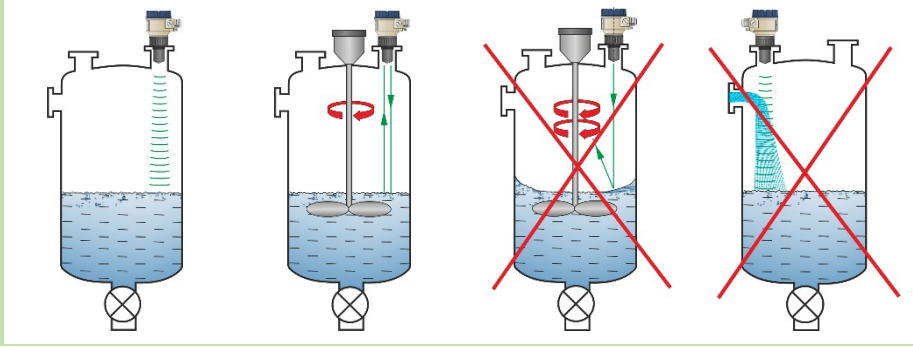

### **POSITIONING**

The optimal location for PiloTREK (for a cylindrical tank) is at radius  $r = (0.3...0.5)$  R. It is always advisable to consider the radiation cone angle. The liquid surface must be perpendicular to the axis of the device.

Under no circumstances place the device near the inlet opening! Improper placement may lead to malfunctions.

In the case of enclosed antenna designs, the possibility of antenna front surface humidity should be minimized.

# **OBSTACLES**

It is essential to avoid objects (pipes, ladders, structural elements, thermometers, etc.) entering the radiation cone.

**CAUTION! If necessary, programming can block up to 4 interfering echoes in the PiloTREK WE–200 threshold settings by programming!**

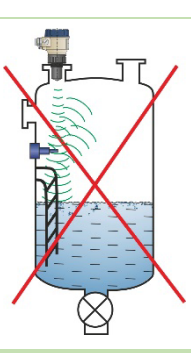

### **ALIGNMENT**

The plane of the process connection must be parallel to the measured surface within ±2…3°.

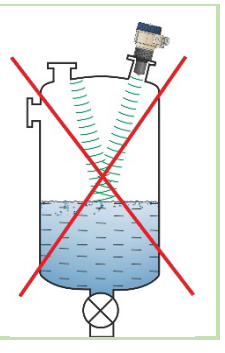

### **GASES / STEAM**

In a closed (especially outdoors, exposed to direct sunlight) tank, vapors/gases above the liquid may reduce the millimeter-wave signal transmission.

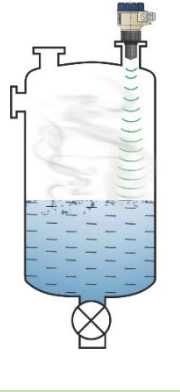

### **EMPTY TANK**

Especially in the case of tanks with convex or conical bottoms or tanks with equipment (e.g., heating element, mixing paddle) at the bottom, the device may indicate an incorrect level when draining completely.

It is because the tank bottom or objects at the bottom of the tank scatter or reflect the millimeter waves emitted to a certain extent, or the lower signal level of the scattered radiation interferes with itself in the tank.

At least 100 mm (3.9″) of liquid must cover these interfering devices or the convex or conical tank bottoms for a reliable measurement.

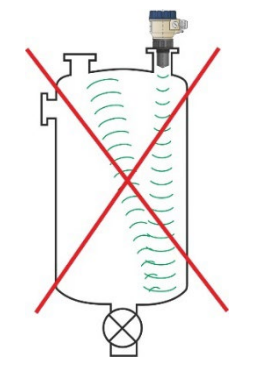

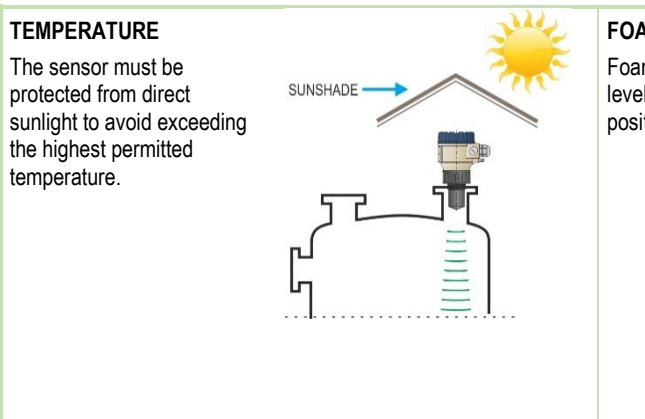

**FOAM**

Foam on the measured surface may prevent millimeter-wave level measurement. The sensor should be mounted in a position below which the formation of foam is the smallest.

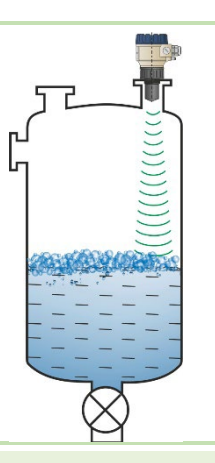

#### <span id="page-14-0"></span>**4.2. Flow measurement applications**

- The instrument can be used for open channel flow measurement with the flumes and weirs described in Chapter 5.7.
- The distance of the sensor from the surface must be adjusted, taking into account the maximum level to be measured and the proximity linearization error curve in Chapter 3.2.
- The sensor must be positioned on the longitudinal axis of the restricting element at a location determined by the characteristics of the restricting element. This point is marked on NIVELCO Parshall flumes.
- Foam may form on top of the flowing liquid which may affect the measurements. The liquid's surface must be exposed in front of the sensor to obtain a good echo.
- The sensor must be fixed so that it cannot move.
- The correct construction of the upstream and downstream sections of the measurement channel is of utmost importance for the accuracy of the measurement.
- The accuracy of volume flow measurement based on the level change also depends on the size and design of the restrictive element (channel or weir) used and the surface quality of the flowing liquid (ripple, foam). Therefore, flow measurement accuracy is necessarily lower than the accuracy achievable with level measurement.
- The sensor must be protected from direct sunlight by a cover to prevent the sensor from exceeding the maximum permitted temperature.

#### <span id="page-15-0"></span>**4.3. Wiring**

……

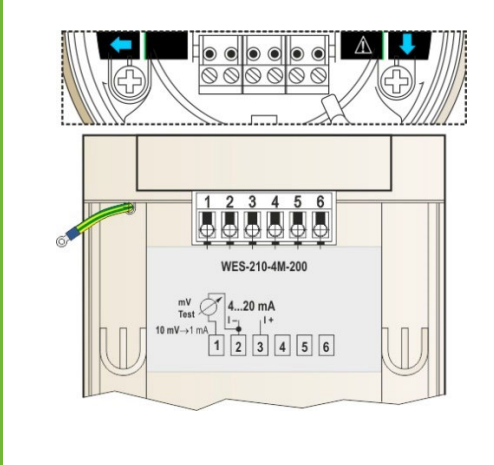

- 1. Remove the cover of the device housing.
- 2. Insert the cable through the cable gland into the terminal block.
- 3. Strip approximately 80 mm (3.15") of the insulation of the cable and remove approximately 4 mm of the insulation of the wires. Cut the shielding of the signal cable.
- 4. Connect to points 2 and 3 of the terminal block according to the marked polarity.
- 5. Pull the cable back with about 10 mm (0.4") of the cable insulation remaining in the cable gland. Tighten the socket locking nuts with two wrenches.
- 6. Arrange the wiring in the housing.
- 7. Put the cover back on.

**In non-explosive atmospheres, the device must be operated only from an galvanically isolated power supply!** 

**For devices used in hazardous areas, the requirements in section "3.7 Conditions for safe operation" must be observed when selecting the power supply.**

**The insulation test with a test voltage of 500 V AC is prohibited due to the internal electronic overvoltage protection!**

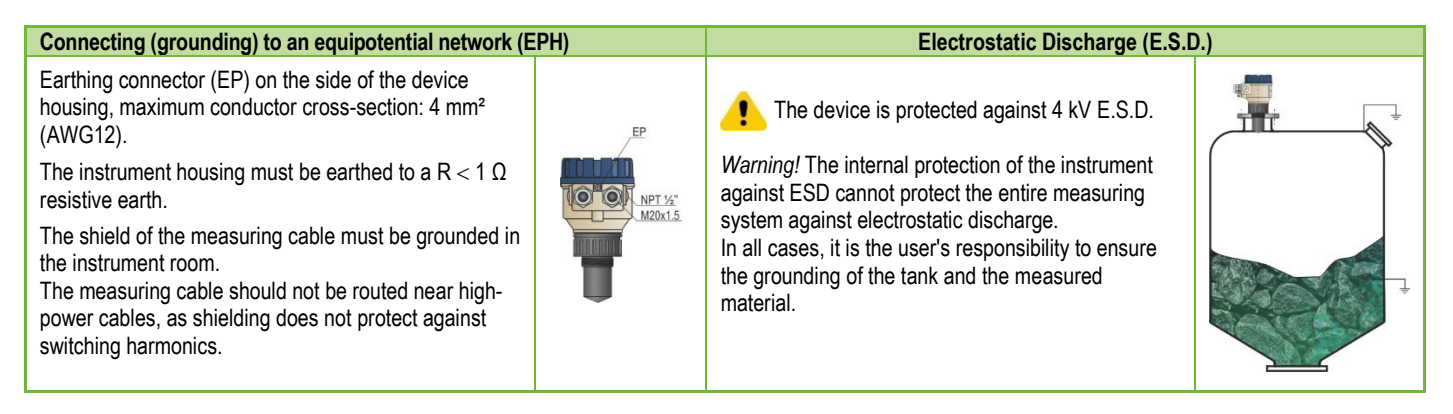

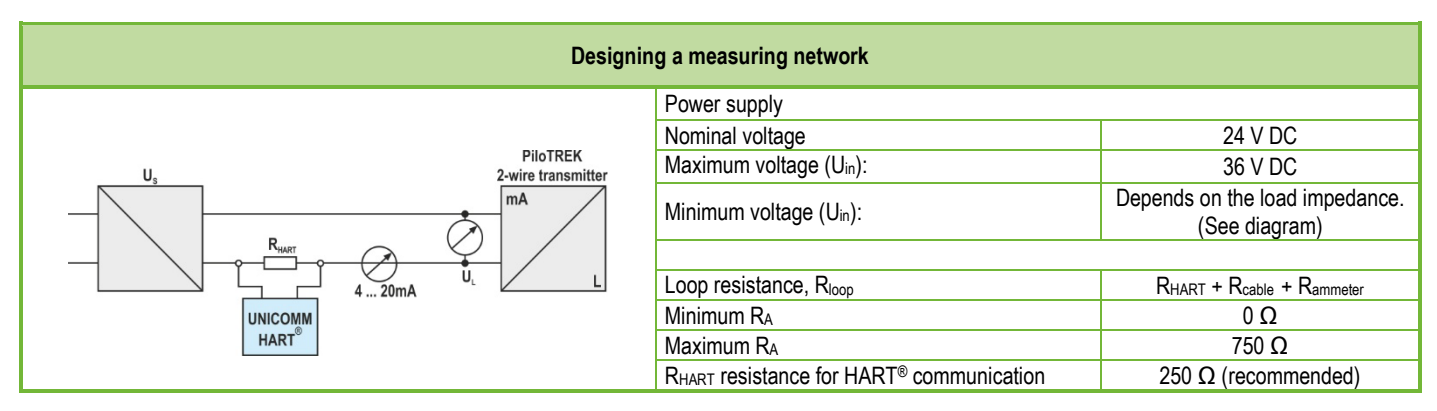

Line "A": minimum voltage at the input terminals of the device

Line "B": minimum supply voltage (voltage across the device and the  $250 \Omega$  loop resistor) Example for calculating the supply voltage:

The required minimum supply voltage at  $I_{min} = 4$  mA:

Usupply min. = Uinput min. + (Imin \* loop resistance) = 11.5 V + (4 mA \* 0.25 kΩ) = 12.5 V the required minimum supply voltage at  $I_{\text{max}} = 22 \text{ mA}$ :

Usupply min. = Uinput min. + (Imin \* loop resistance) = 11.5 V + (22 mA \* 0.25 kΩ) = 18.5 V Therefore, in the case of a loop resistance of 250  $\Omega$ , the 17 V supply voltage is just sufficient for the whole 4...20 mA in the measurement range.

In hazardous areas, the data and requirements for designing the network may be different. When designing the measurement network, take into account the data and requirements in "3.5. Explosion Protection, Designation, Limit Values" and "3.7. Conditions for safe operation".

#### <span id="page-16-0"></span>**4.4. Available user interfaces**

The device can be programmed using the following tools:

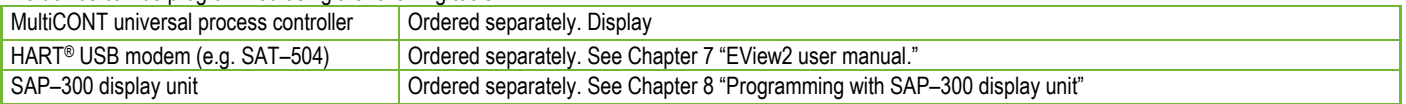

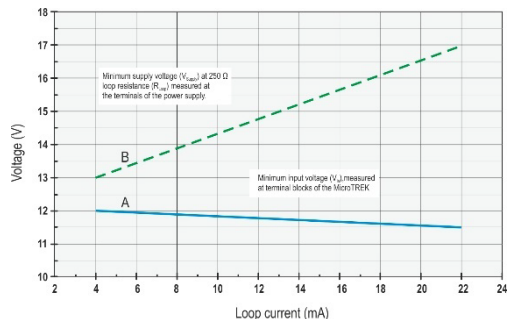

### <span id="page-17-0"></span>**4.5. Bluetooth® communication**

Devices with HART® communication can be connected via Bluetooth® to a computer or smartphone in the case of PiloTREK WIII-2III-B / -R types, or in other cases using the SAT–504–2 HART®–USB/Bluetooth® modem.

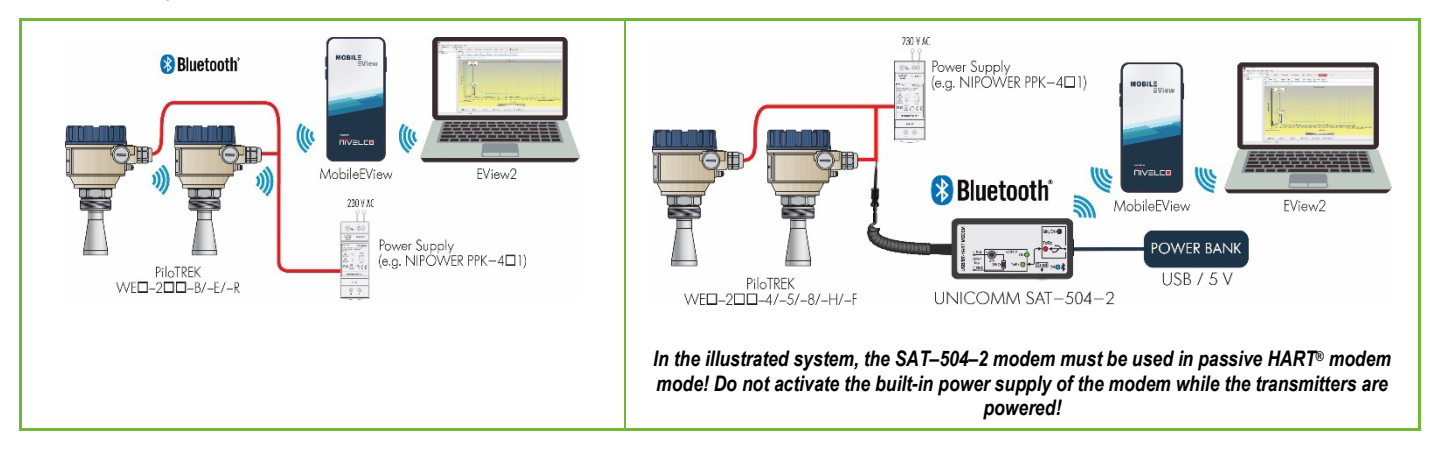

### <span id="page-18-0"></span>**4.6. BUS (HART®) communication**

The device can be used in two modes:

- Current loop and HART®
- Multidrop, HART® protocol

The EView2 software and the MultiCONT universal process controller support the both modes. In accordance with the Rosemount Standard, HART® communication can be used between the PiloTREK as a "slave" and the HART® master as a point-to-point connection.

#### Communication can be implemented in two modes.

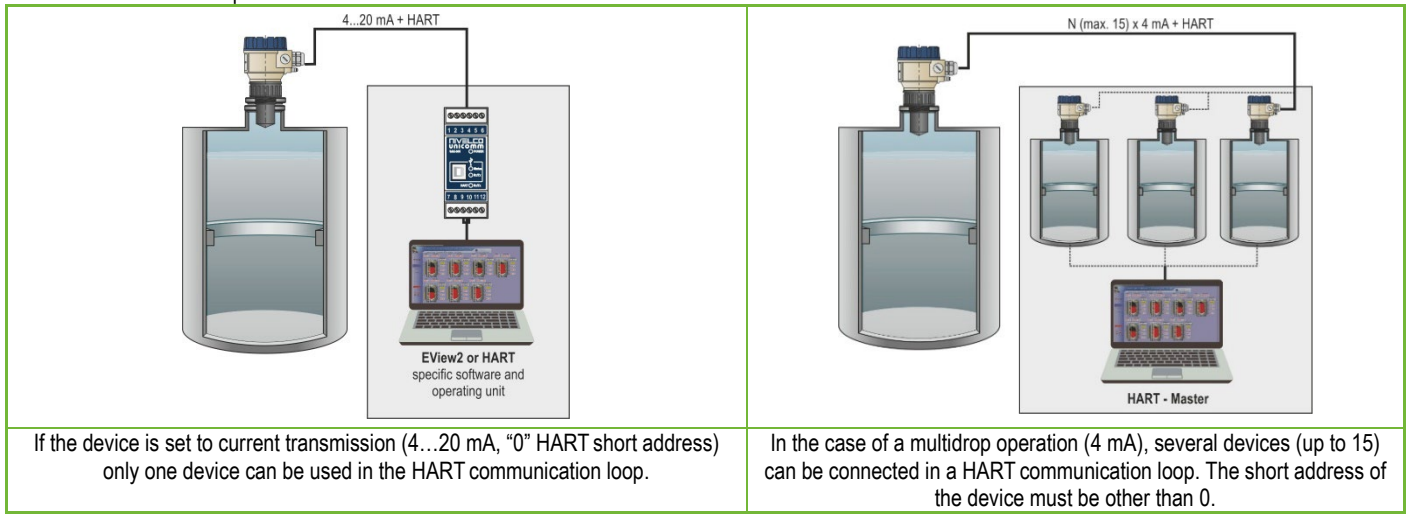

#### <span id="page-18-1"></span>**4.7. Commissioning and setting up**

The factory default settings are suitable for checking functionality and simple measurement tasks but the device's full potential can only be used with the correct programming tailored to the requirements of the measured process. Therefore, to get to know the operational characteristics thoroughly and solve complex measuring tasks, it is necessary to read the chapters about programming.

**Caution! The instrument starts with a current consumption of 3.5 mA (parameter P12c) after power-on and, after successful initialization, maintains the set error current of 3.8 mA (see parameter P12a) at the output until the first successful measurement!**

# <span id="page-19-0"></span>**5. PROGRAMMING**

The HART interface of the **PiloTREK WE−200** lets the user to access and program all device parameters. The parameter set can be accessed in three ways:

- SAP–300 plug-in display unit. See Chapter 8 for manual and menu map.
- EView2 software. See Chapter 7 for manual.
- NIVELCO **MultiCONT** multi-channel process controller. See [MultiCONT User Manual.](https://nivelco.com/products#!/product/24?view=4)

These methods differ in many aspects. This programming guide only discusses the method involving EView2. For detailed information, refer to the descriptions of the particular access methods or the user manuals.

**Some rarely used parameters cannot be set directly from the graphical interface.** Instead, they can be changed referring to the parameter number at the following path.

#### **EView2** *Advanced mode* <sup>→</sup> *Parameters*

#### <span id="page-19-1"></span>**5.1. Configuring the measurement**

#### **P00: d c b a Unit system, default units, regional parameter FACTORY DEFAULT: 0000**

*If parameter P00 is changed, the device reverts the entire parameter set to the factory default values of the new unit system. Therefore, all parameters must be set again!*

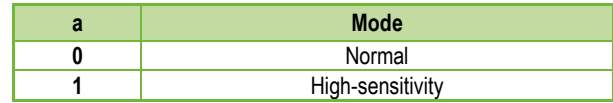

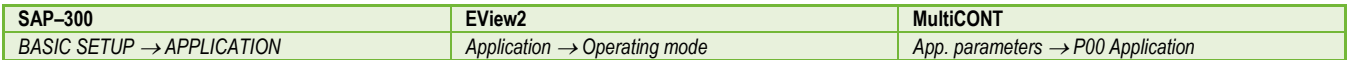

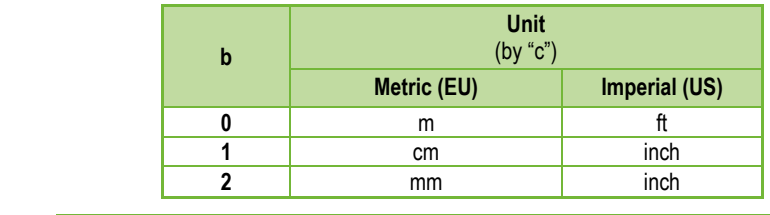

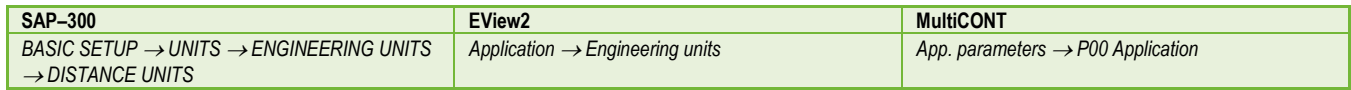

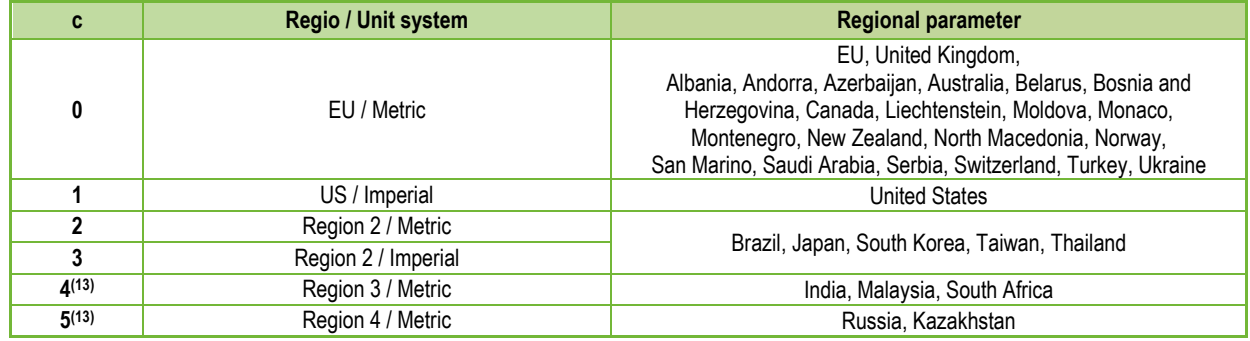

*(13) The accuracy of ±2 mm is not guaranteed for Region 3 and Region 4 settings.* 

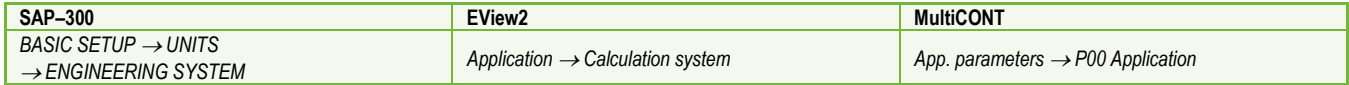

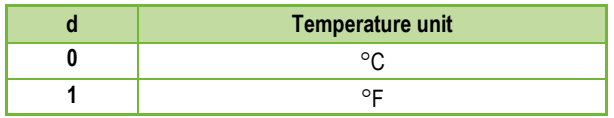

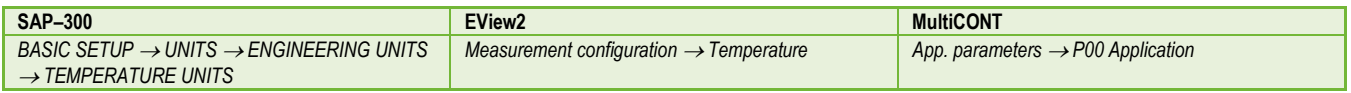

#### **P01: d c b a Output source FACTORY DEFAULT: 1011**

**P01ba** defines the source of the primary output value (HART – PV), which also defines the value transmitted on the analog current output. The device automatically selects the measurement mode according to the selected output source. The device measures the level's distance. The other quantities are calculated based on the specified tank parameters and material characteristics.

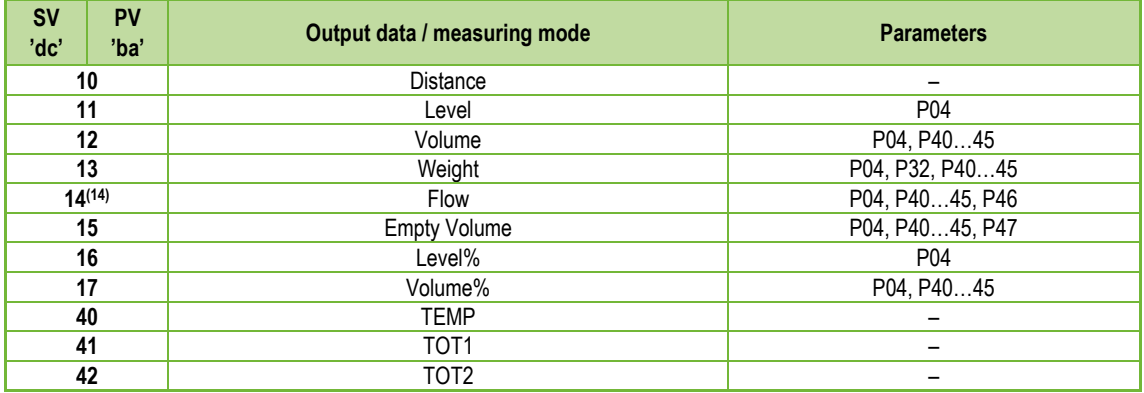

*(14) Cannot be selected in Volume (12, 17), Weight (13), and Empty Volume (15) measuring modes.* 

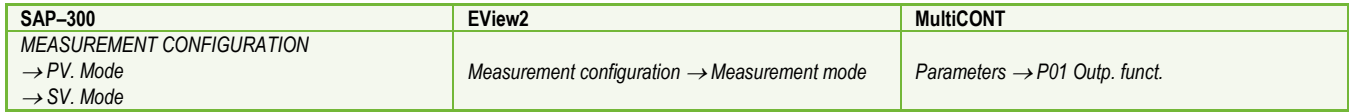

#### **Distance measurement (DIST) / Level measurement (LEV)**

- **DIST**: Currently measured distance
- **A:** Shortest measurable distance (P05)
- **H:** Longest measurable distance, it is also the zerolevel distance (P04)

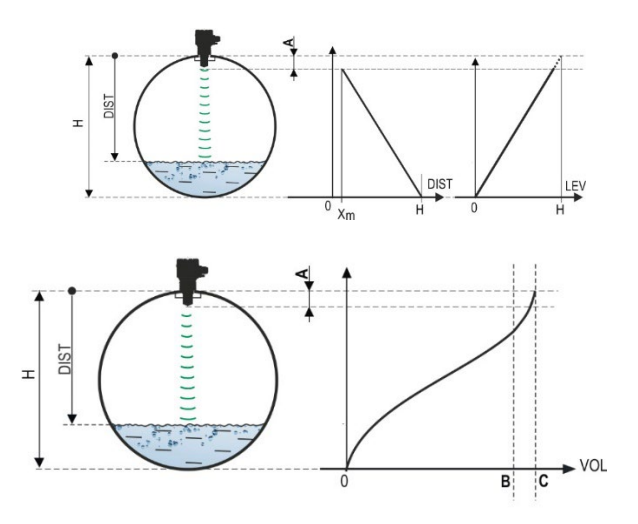

#### **Volume measurement (VOL)**

**DIST**: Currently measured distance

- **A:** Shortest measurable distance
- **H:** Zero-level distance
- **B:** Volume associated with the highest measurable level
- **C:** Tank's total volume

#### **P02: d c b a Output units FACTORY DEFAULT: 2021**

The device calculates the volume, weight, and volume flow over a unit of time using a level-dependent (non-linear) function using **P40** or an output correction table (OCT). This parameter also determines the unit of measure for the "Output" column of the OCT table. The TOT value in flow measurement mode totalized (total) amount flowed. The distance, level, and temperature units can be selected in parameter P00.

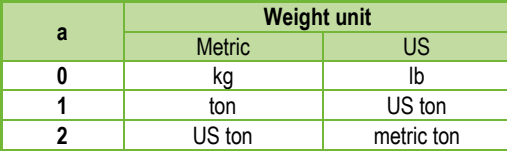

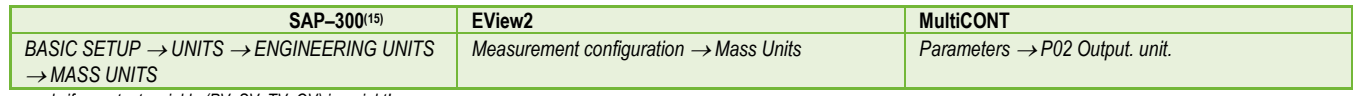

*(15) Appears only if an output variable (PV, SV, TV, QV) is weight!* 

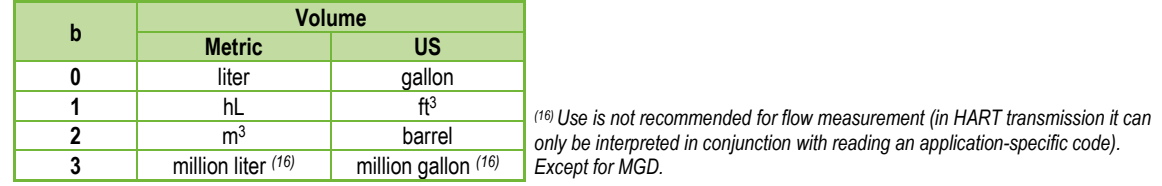

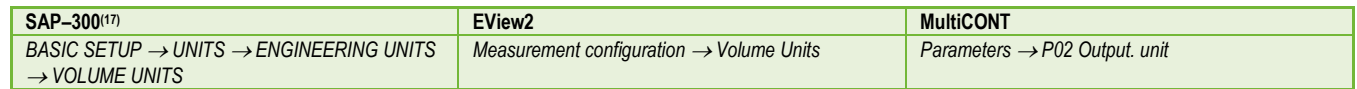

*(17) Appears only if PV, SV, TV, or QV is set to FLOW!*

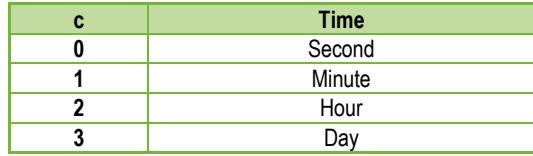

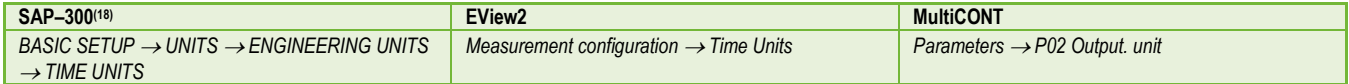

*(18) Appears only if PV, SV, TV, or QV is set to FLOW!*

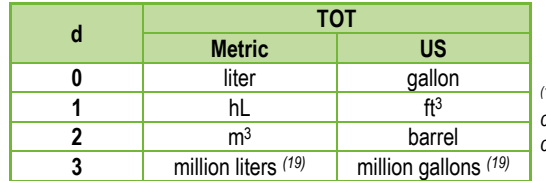

<sup>(19)</sup> Use is not recommended for flow measurement (in HART transmission it *can only be interpreted in conjunction with reading an application-specific code). Except for MGD.*

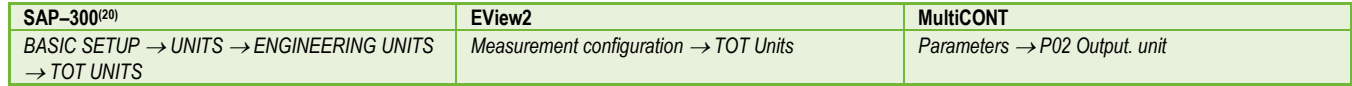

*(20) Appears only if PV, SV, TV, or QV is set to FLOW!*

### **P03: Maximum sensing distance FACTORY DEFAULT: See Xmax + 30 cm (1 ft).**

The maximum sensing distance measured from the process connection. The device evaluates level signals only within the specified distance. The maximum sensing distance is type-specific. See the **Xmax** column (+30 cm [+1 ft]) of the type-specific measurement distance table below. Smaller values can be set. The minimum value is parameter P05 + 30 cm (1 ft). It is not necessary to set this parameter. The device automatically selects the detection distance based on the zero-level distance specified in P04, within the limits of P03.

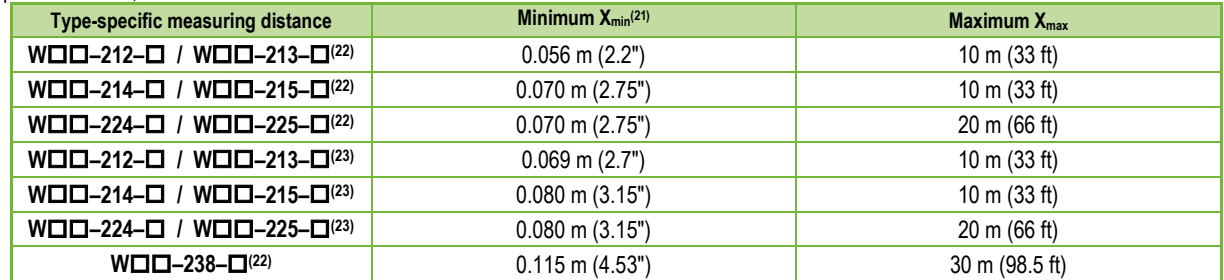

*(21) From the plane of the process connection. (22) <sup>W</sup>P, <sup>W</sup>V, <sup>W</sup><sup>F</sup> encapsulated antenna.*

*(23) WS, WM, WK stainless steel antenna.*

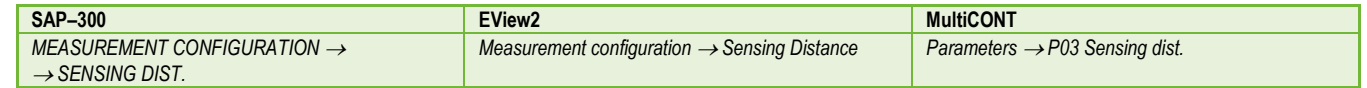

#### **P04: Zero-level distance (tank height – H) FACTORY DEFAULT: See Xmax in the table**

**This parameter must always be set, except for distance measurement.**

The zero-level distance (P04) is the distance between the sealing plane of the process connection and the designated zero level of the level measurement (e.g., the bottom of the tank). The device calculates the level value from the P04 value by subtracting the measured level distance. The device automatically sets the measuring distance within the maximum sensing distance (P03). The distance given here is denoted by 'H' in the figures and formulas. The maximum distance that can be measured  $(X_{\text{max}})$  is in the measuring distance table above, depending on the selected type. The set zero-level distance can be greater than the maximum measuring distance but not exceeding 60 m (200 ft).

Since the level measured by the device is the calculated difference between the P04 set for the given application and the distance (DIST) measured by the device, it is important to specify the zero-level distance (H) accurately.

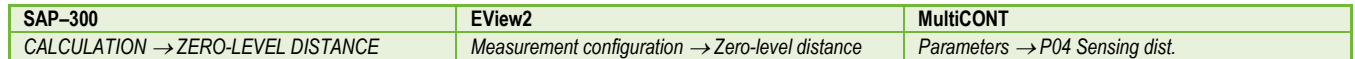

#### <span id="page-25-0"></span>**P05: Close-end blocking (dead-zone) FACTORY DEFAULT: See Xmin in the table**

The dead-zone (starting from the process connection of the transmitter) is the range within which the device cannot measure due to its physical limitations (antenna insertion length). This is the minimum measuring distance of the device, and it is type-dependent. See the X<sub>min</sub> column of the type-specific measuring distance table above. Close-end blocking is the user-defined extension of the dead zone, within which the device does not consider any echoes. This, e.g., enables the exclusion of objects interfering with the measurement close to the sensor. Close-end blocking cannot be less than X<sub>min</sub>.

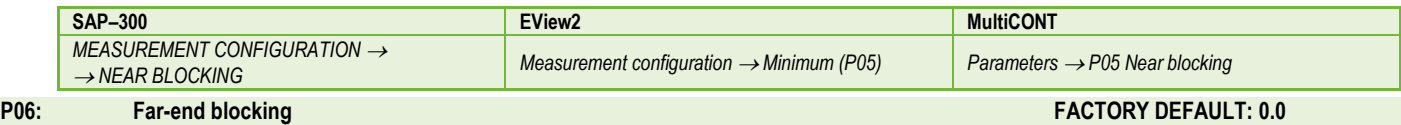

<span id="page-25-1"></span>In parameter **P06**, we can specify a level value below which the output will no longer follow any further level decrease. Far-end blocking is used when objects at the bottom of the tank (mixer, heating coil, funnel, etc.) cause measurement uncertainty within this range, e.g., because interfering echoes cannot be safely distinguished from the echoes of the measured surface. If an echo falls within the far-end blocking range (LEV < P06), the device sends a special signal and keeps the level value defined here on the output (see figure). The "Echo in far-end blocking range" flag (see Chapter 6.1) indicates that the echo is in the far-end blocking zone. Regardless of this, the "VALID" flag is active, but the "HOLD" flag remains inactive. Far-end blocking can be deactivated with **P06 = 0**. Min. value: 0 / max. value: P04 – P05 – 5 cm (2")

#### *A.) Level or volume measurement*

• *If the level drops below the value of P06:*

*It keeps a level value corresponding to P06 on the output and calculates the derived values from it.* 

• *If the level goes above the far-end blocking limit: In level or volume measurement mode, the programmed tank dimensions are valid, so farend blocking does not affect the measured or calculated values.*

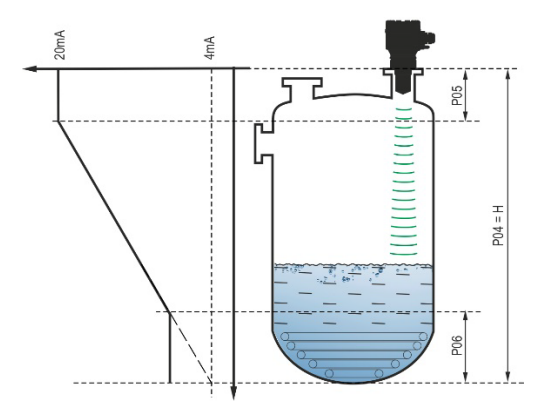

#### *B.) Open-channel flow measurement*

Far-end blocking is usually applied to those low-level values, below which exact volume flow cannot be calculated.

- *If the level in the flume drops below the blocking value:* 
	- $\circ$  The current loop output holds the value corresponding to Q = 0.
	- o For 0-value transmission via HART "No Flow" or for displaying 0.
- *If the level in the flume rises above the blocking value:*

<span id="page-26-2"></span>P<sub>46</sub> **POd** h P06

Flow value is calculated using the parameters specified in the program, so remote blocking does not affect measured values.

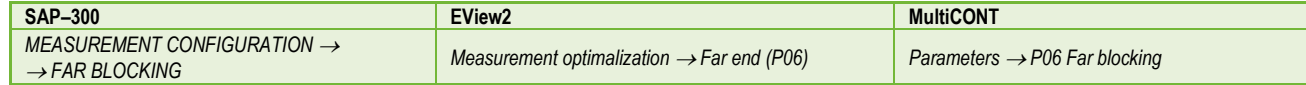

#### <span id="page-26-0"></span>**5.2. Current loop output**

#### <span id="page-26-1"></span>**P08: Manual output current value FACTORY DEFAULT: 4.0**

If the analog current loop output mode (**P12b**) is set to "Manual," the output current takes the value specified here, and the analog transmission switches off. A value between 3.8...20.5 mA is specified in this parameter. Caution! The device automatically switches to "Manual" current output mode when a new value is set in parameter P08. When 0 is entered, the device switches to "Automatic" current transmission mode (P12b = 0) and resets the value of parameter P08 to the factory setting. In HART multi-drop mode (see parameter P19), the current loop output is fixed at 4 mA, as per standard, and the manual output current value (P08) does not apply.

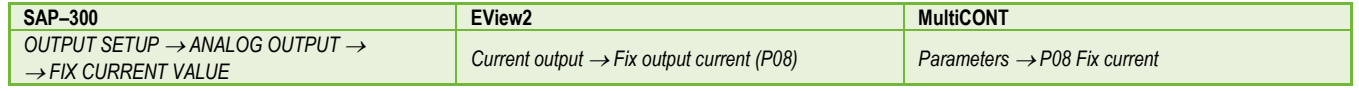

#### P10: The value of the transmitted quantity assigned to 4 mA output current **FACTORY DEFAULT: 0.0**

In the case of "Automatic" mode of the analog current output, it is the PV value assigned to 4 mA (usually the lower limit of the measuring range in the case of level measurement). The device scales the (HART – PV, see P01) output value to the analog current output 4...20 mA range using the values specified in parameters P10 and P11.

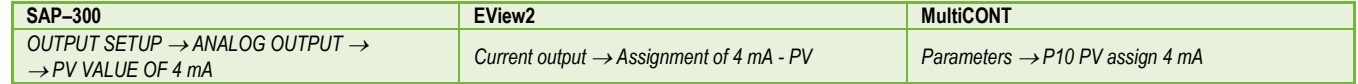

# <span id="page-27-0"></span>**P11:** The value of the transmitted quantity assigned to 20 mA output current FACTORY DEFAULT: X<sub>max</sub><br>(See table of P03)

# (See table of **P03**)

In the case of "Automatic" (current transmission) mode of the analog current output, it is the PV assigned to 20 mA (usually the upper limit of the measurement range in the case of level measurement). The device scales the (HART – PV, see P01) output value to the analog current output 4...20 mA range using the values specified in parameters P10 and P11. The values can be assigned inversely. (For example, 4 mA to 1 m [3.3 ft] level and 20 mA to 10 m [33 ft] level, or vice versa 20 mA to 1 m [3.3 ft] level and 4 mA to 10 m [33 ft] level.)

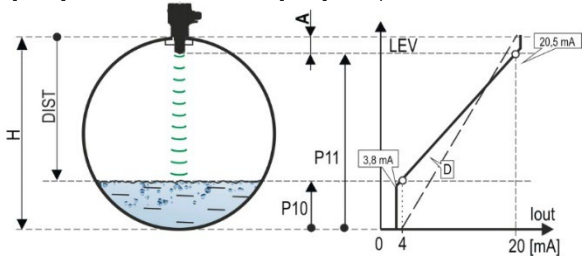

**A:** Shortest measurable distance

**D**: *P10, P11* diagram valid for factory default settings

<span id="page-27-1"></span>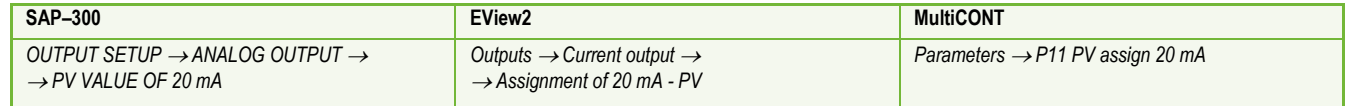

#### **P12: - c b a Analog current loop output mode FACTORY DEFAULT: 0000**

**Error current mode:** the device indicates the error state on the current output according to the setting below. The error indication set as below persists until the error is cleared.

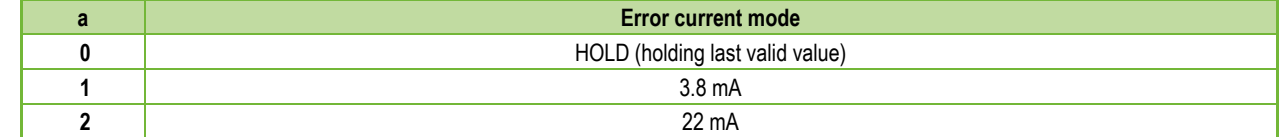

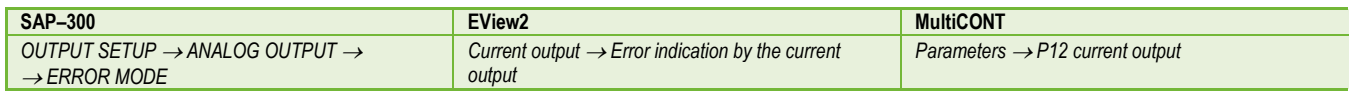

#### **Analog current output mode:**

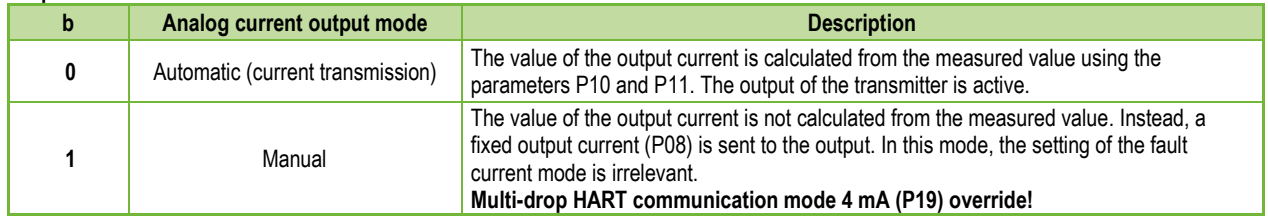

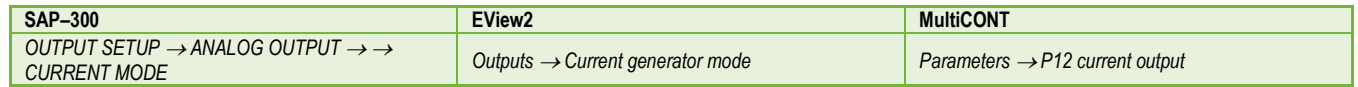

**Startup mode**: when switching on or restarting after a power failure the current is transmitted until the device starts measuring. It is recommended to set it to the fault current of the system. For periodic applications, e.g., battery operation, selecting the "Fast" recovery mode is recommended to shorten the measurement cycle time.

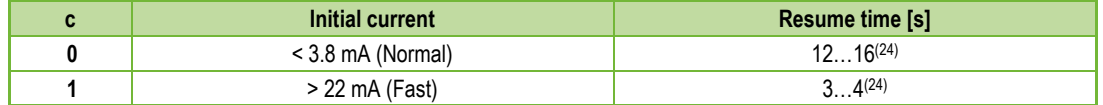

*(24) Depending on the radar parameters. Note that it also depends on the conditions of use and how long after resuming operation the instrument will find an echo that can be evaluated.*

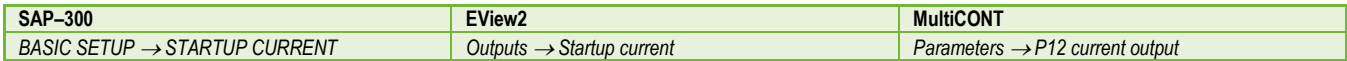

### <span id="page-29-0"></span>**5.3. Relay output (optional)**

### <span id="page-29-1"></span>**P13: - c b a Relay function FACTORY DEFAULT: 0001**

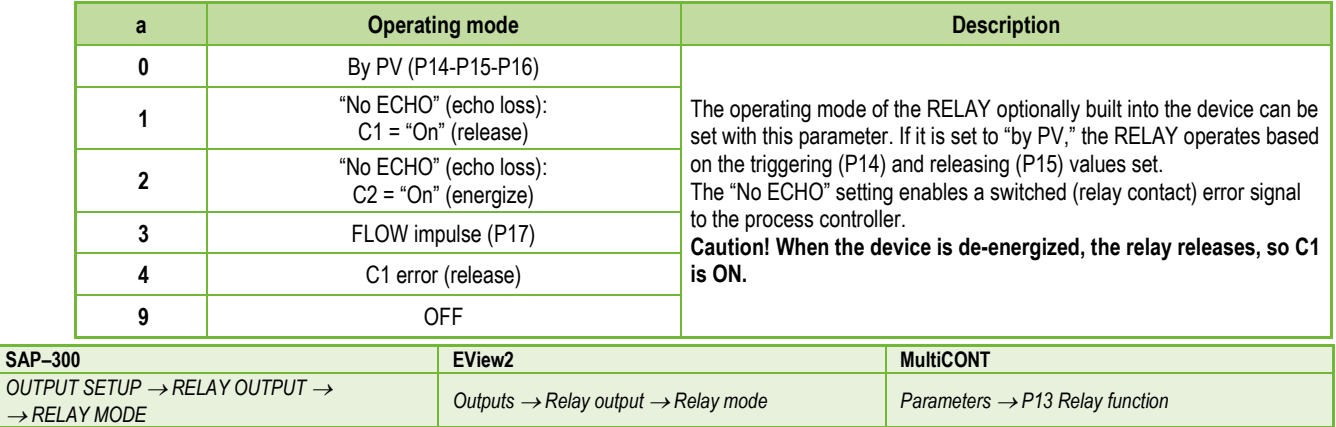

**Operating mode**: only relevant for operation by PV (P13a = 0)

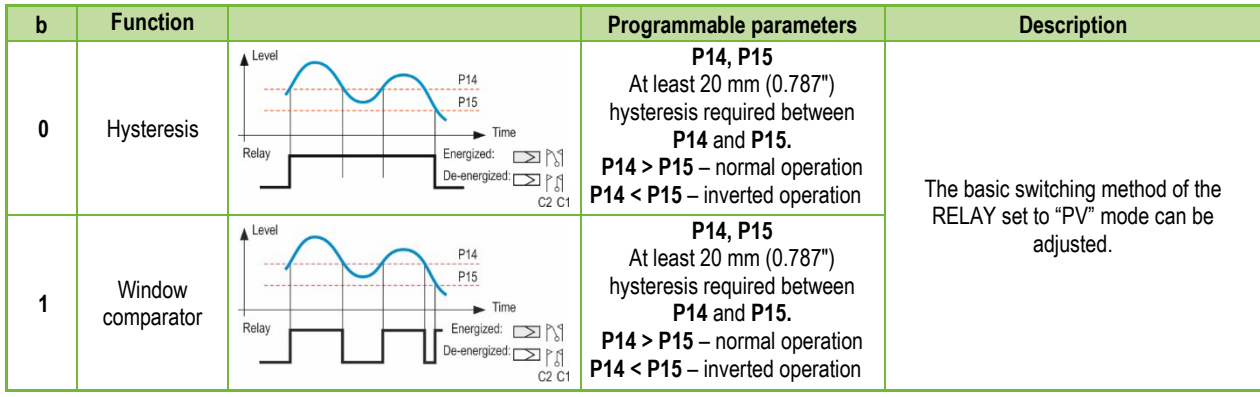

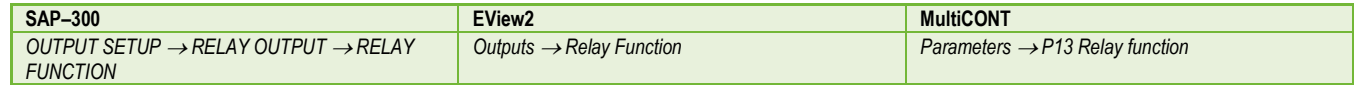

#### **FLOW impulse constant's (P17) unit (if P13:a = 3):**

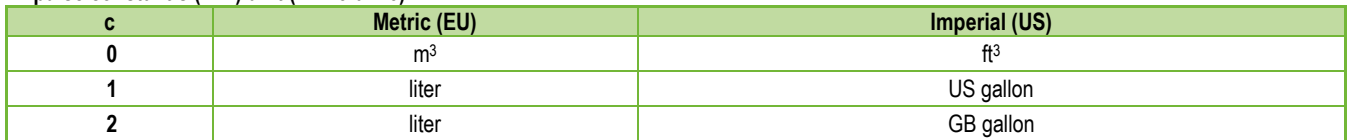

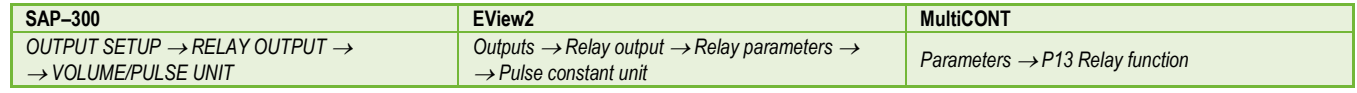

#### <span id="page-30-0"></span>**P14: Relay parameter – Relay on value FACTORY DEFAULT: 0**

The measured PV value at which reaching the upper limit value is indicated on the RELAY output. Adjustable value range: Value is adjustable according to PV setting range.

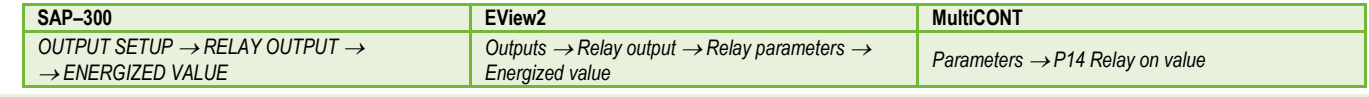

#### <span id="page-30-1"></span>**P15: Relay parameter – Relay off value FACTORY DEFAULT: 0**

The measured PV value at which reaching the lower limit value is indicated on the RELAY output. Adjustable value range: Value is adjustable according to PV setting range.

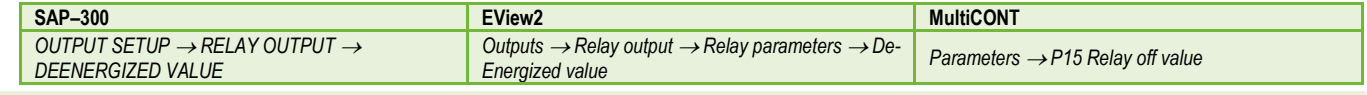

#### **P16: Relay parameter – Relay delay FACTORY DEFAULT: 0**

If the PV measurement value has reached the lower or upper switching value or an error has occurred in the case of an error signal, the actual RELAY operation is activated after this time, or after this time, a change is visible on the output.

Adjustable value range: 0…999 s.

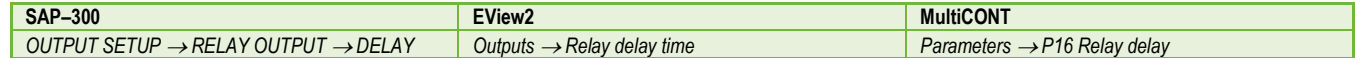

#### <span id="page-31-2"></span>**P17: Relay parameter – Flow parameter value FACTORY DEFAULT: 1**

In the case of FLOW, the relay gives a pulse per volume unit specified here. The volume unit is set in parameter P13:c. The pulse width is 100 ms. The guaranteed maximum pulse density: < 3 seconds.

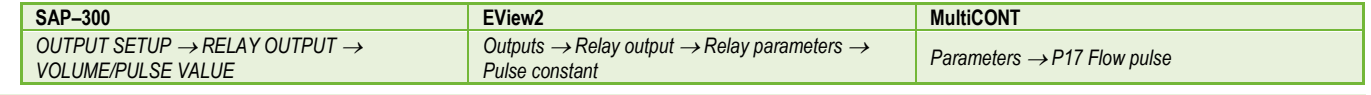

### <span id="page-31-0"></span>**5.4. Digital communication**

#### <span id="page-31-3"></span>**P19: HART short address (device address) FACTORY DEFAULT: 0**

A unique device address by which the device is identified and managed via HART.

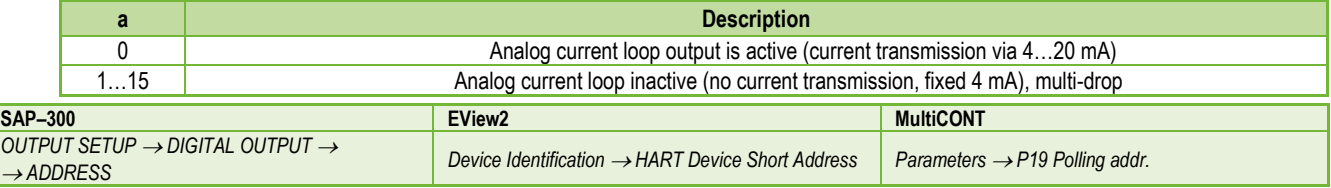

#### <span id="page-31-1"></span>**5.5. Measurement optimization**

#### <span id="page-31-4"></span>**P20: Damping Time FACTORY DEFAULT: 40**

Damping time reduces unwanted fluctuations in displaying the measured data (e.g., ripples). If the level jumps, the transmitted value reaches 98% of the jump at this time. Unit: second (s). Value range: 0...999 s.

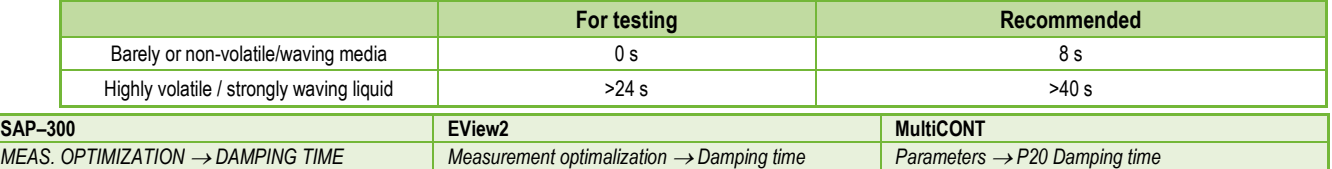

# **Damping example 1.**

Damping time = 10 s Level change (level) =  $2 \text{ m}$  (6.6 ft)

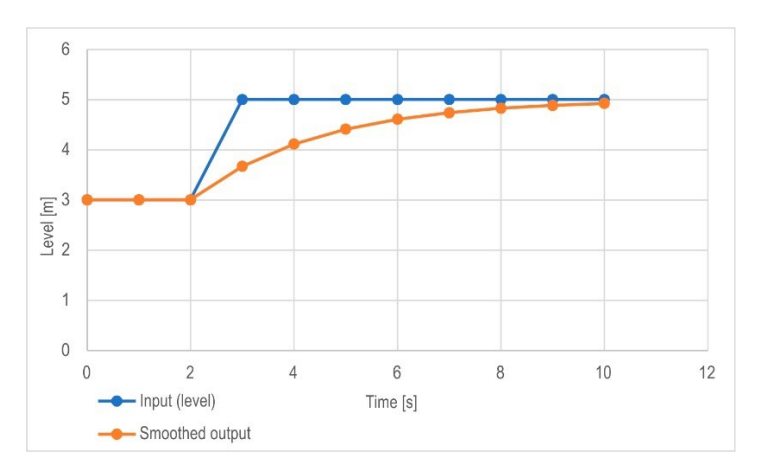

**Damping example 2.** Damping time = 40 s Level change = 2…3 cm (0.39"…0.79") ripple If a higher degree of undulation is expected in the measured liquid column, it is recommended to set a higher damping time. This way, the fluctuation of the value of the transmitted level can be reduced.

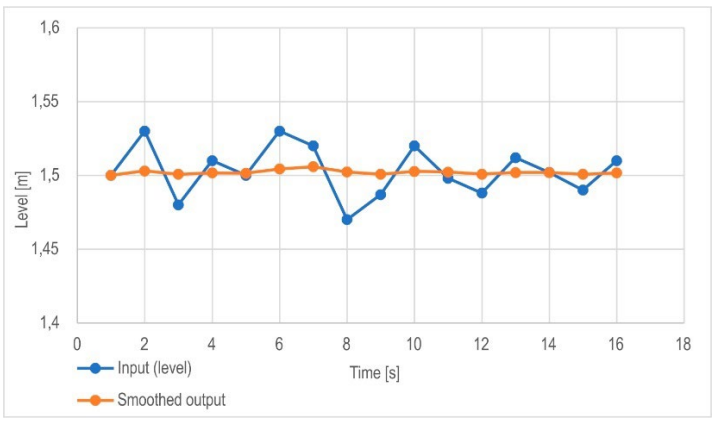

#### <span id="page-33-0"></span>**P22:** User slope correction factor (actual/measured) **FACTORY DEFAULT: 1.0 FACTORY DEFAULT: 1.0**

It corrects the transmitted quantity according to the distance. If the value measured by the device differs from the value under real conditions, this multiplier can be used to refine the result. The output value is multiplied by the number set here. By default, the multiplier (1) does not modify the output.

Value range: 0.7…10

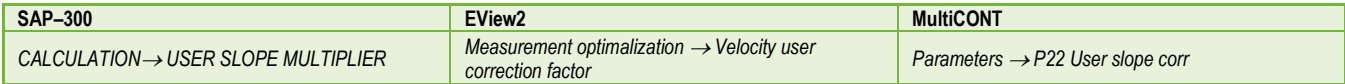

#### <span id="page-33-1"></span>**P25: - - - a Echo selection FACTORY DEFAULT: 00**

The parameter P25a sets the echo selection strategy. Automatic operating mode is suitable for most applications. For special application requirements, a specific echo selection can be set as required.

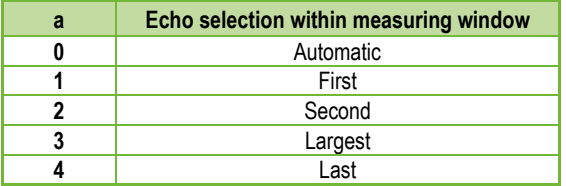

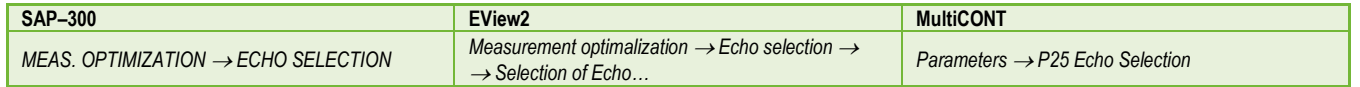

#### **P26/P27: Level tracking speed FACTORY DEFAULT: 600 m/h (1 970 ft / h)**

The level tracking speed is the fastest level change speed that the device can continuously track. The device will only follow a level change slower than the set value. If the device senses a level signal change faster than this value, it assumes it is the result of a measurement error (e.g., condensation), it will not accept it, and the outputs will show the last valid value. Suppose this resulted from an incorrect measurement, and the result of the next measurement is plausible based on the set maximum speed. Then hold is canceled, and the actual measured level takes effect. If the rapid change in level was actually real, the device recalculates with each measurement whether the currently measured level is within the range determined by the product of the tracking speed and the elapsed time. If it is within the range, it cancels the hold, and the output adjusts to the new value according to the set damping parameter. Setting the level tracking speed is important when technological processes, especially during filling or discharging, produce interfering factors (e.g., ripples, foaming) that affect measurement stability. The set level tracking speed must be higher than the maximum filling/discharging speed prescribed by the technology. By entering it correctly, measurements during filling and discharging become more reliable. **Caution! In tanks with a conical or pyramidal bottom, the level change rate at the bottom of the tank increases significantly due to the shape of the tank.**

In this parameter pair, the filling and discharging speed can be set separately:

- P26 Level rising rate (filling speed)
- P27 Level descent rate (emptying speed)

The parameter's unit of measure: metric: [m/h]; US: [ft/h].

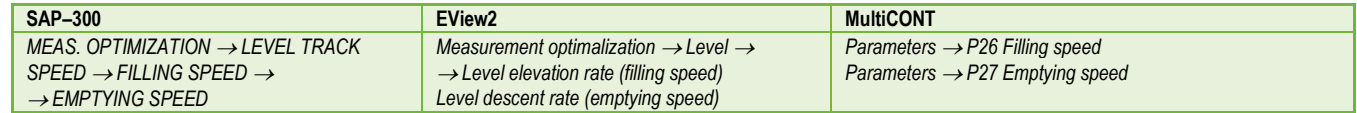

#### <span id="page-34-0"></span>**P28 - - b a Measurement loss handling FACTORY DEFAULT: 0010**

<sup>→</sup> *OUTPUT MODE*

#### **Echo loss handling:**

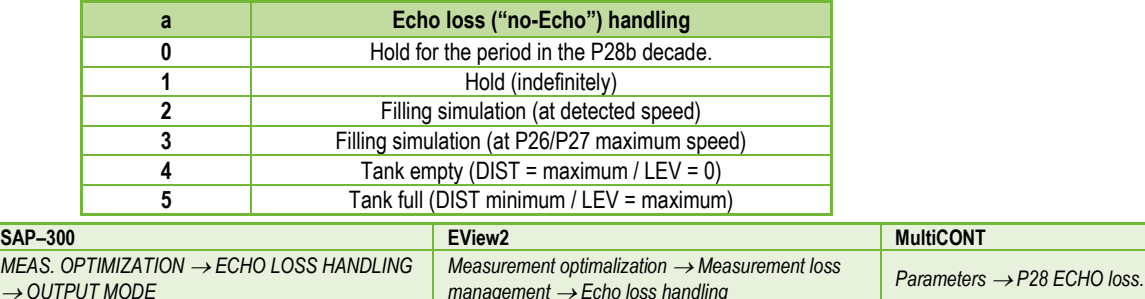

#### **Error indication delay:**

This parameter defines the time elapsed between the occurrence of the error and the issued error signal (error current). During the delay, the output is holding the last valid measured value. The function is available for current output only if the error signal is set to a lower (3.8 mA) or upper (22 mA) error current.

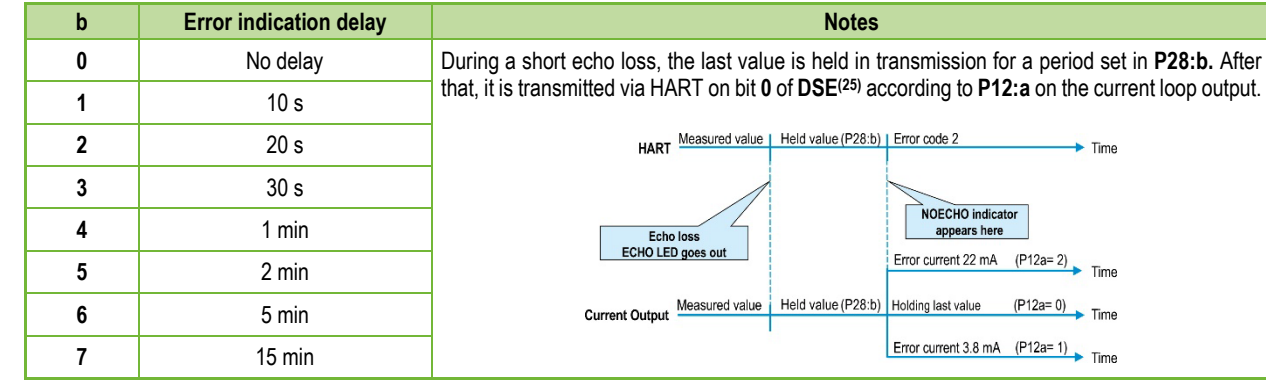

**When the error is gone, the device returns to measuring mode after the set delay.**

*(25) DSE – "Device Specific Error" indicator bits (HART). See Chapter 6 Troubleshooting.*

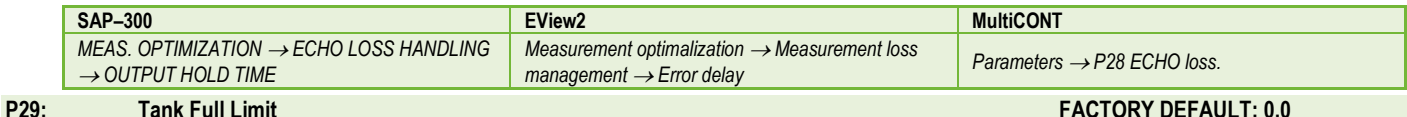

<span id="page-35-0"></span>

As with P06, the echo is tracked below the specified distance, but the output is not tracked and a "Tank Full" flag is displayed.

Value range: 0... (P04 – 5 cm [2"])

If P29 is less than P05, the Tank Full Limit parameter is disabled.

#### **P32:** Specific density of the measured medium **FACTORY DEFAULT: 1.0**

If the device is set to weight transmission, the specific density of the material (medium) stored in the tank must be entered here for the weight calculation. The value is a relative ratio number (without a unit) compared to the density of water, i.e., 1 g/cm<sup>3</sup>.

Value range: 0.01…10

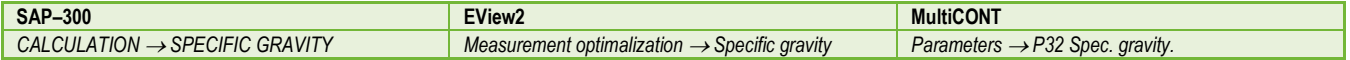

#### *wes200en24p02*♦ *36/64*

#### <span id="page-36-0"></span>**P34: Threshold offset FACTORY DEFAULT: 0**

It is used for simple relative modification of the acceptance threshold value set in the Echo diagram, the value range of which is  $-4000...+4000$ . It can increase (positive value) or decrease (negative value) the device's noise suppression ability compared to the default setting. If the value is 0, there is no change compared to the set threshold value. (See Chapter 7.4 Threshold mask).

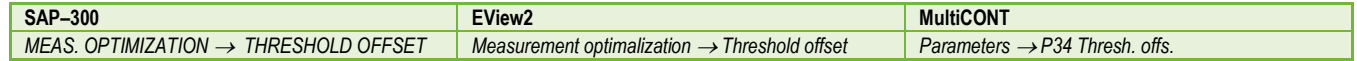

#### <span id="page-36-1"></span>**P36: - - b a Bluetooth settings FACTORY DEFAULT: 00**

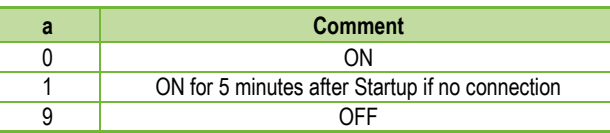

**Bluetooth transmission power:** This parameter allows you to set the output power of the Bluetooth module. The transmission power affects the available range. **Please note that the range of Bluetooth® communication depends on the environmental conditions and the Bluetooth® power settings on the user side (smartphone).**

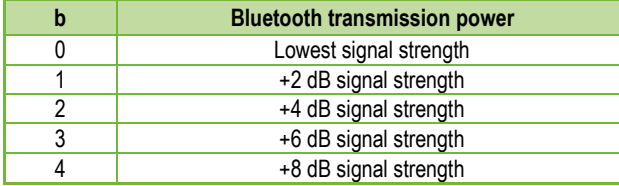

#### <span id="page-37-0"></span>**5.6. Volume measurement**

#### <span id="page-37-1"></span>**P40: 0 - b a Output value calculation method FACTORY DEFAULT: 0000**

A selection of typical tank shapes for volume measurement. The tank dimensions can be set using parameters P41...P45 (see figures below). In the case of the OCT setting, the tank shape must be specified in a table.

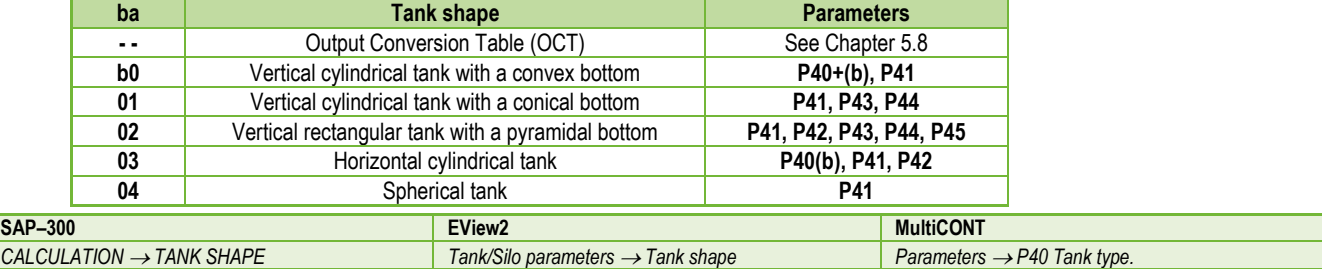

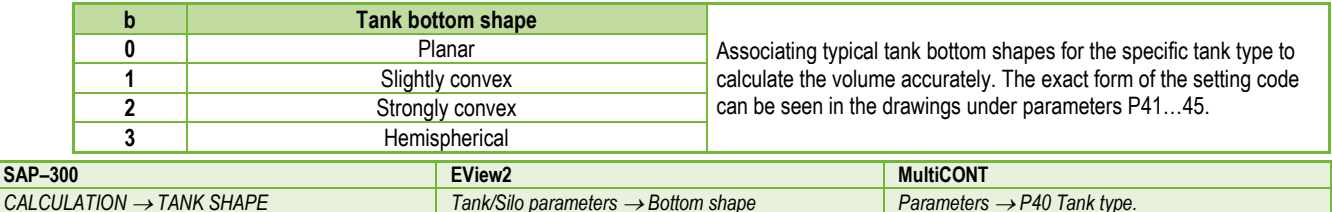

#### **P41-45: - - - - Tank dimensions**

These are the size parameters for the tank shape selected in parameter P40 according to the dimensions shown in the drawings below. **For proper operation, it is important to specify these dimensions accurately.**

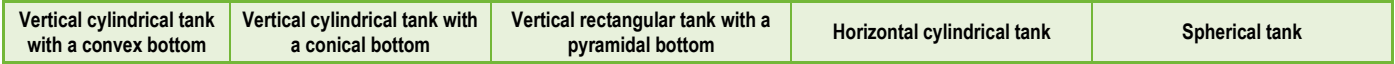

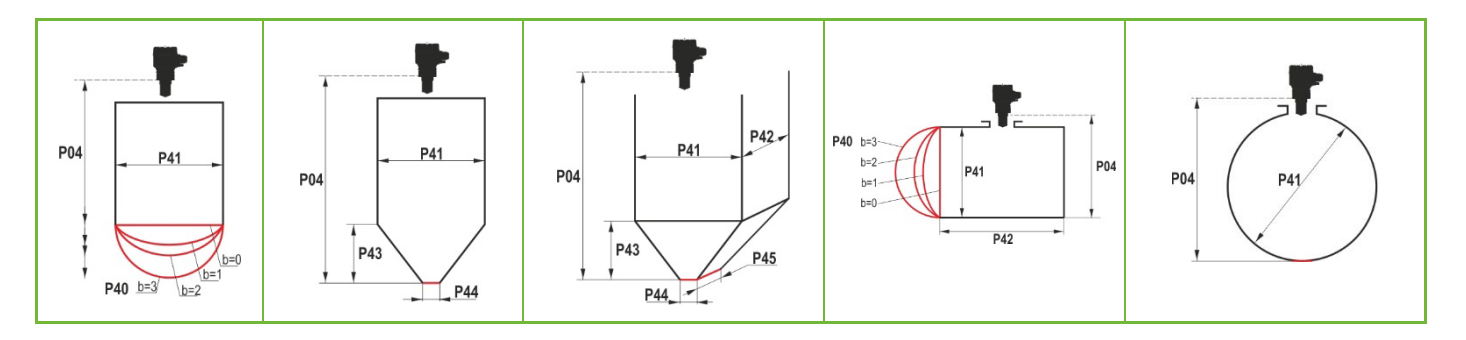

#### <span id="page-38-0"></span>**P47: - - - a Total tank volume FACTORY DEFAULT: 0.0**

The total tank volume is required for empty volume calculation (see parameter P01).

If one of the outputs (PV, SV, TV, or QV) is set to transmit "Ullage volume," then the total volume can be entered in this parameter to calculate the actual transmitted value. In this case, the transmitted data is the difference between the total volume and the actual medium volume. Its unit is the volume unit set in the P01b decade.

Value range: 0...999,999.

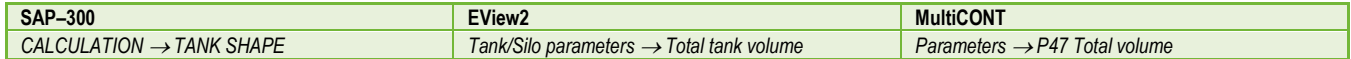

# <span id="page-39-0"></span>**5.7. Open-channel flow measurement**

#### **P40: 0 - b a Volume flow measurement options FACTORY DEFAULT: 0000**

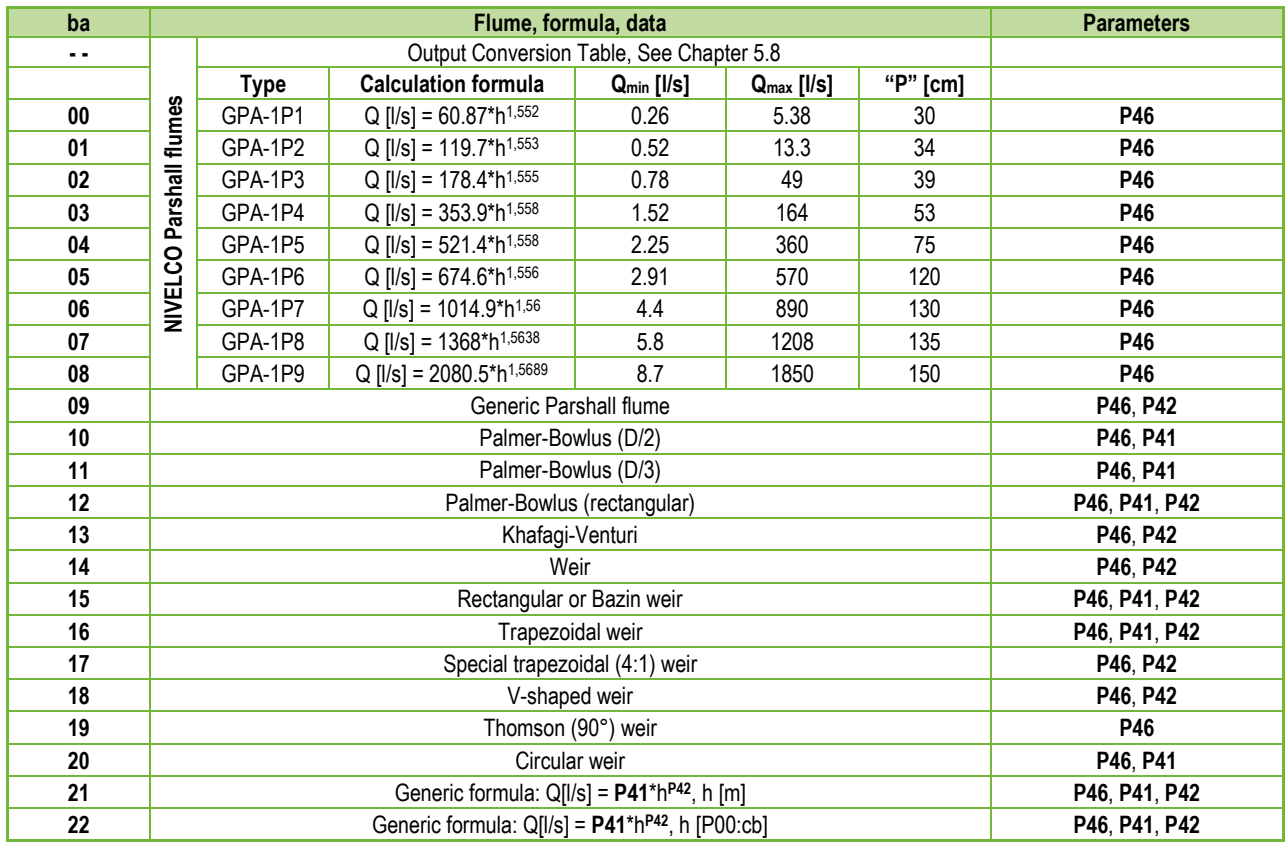

# **P40: 0 - b a Volume flow measurement options (continued)**

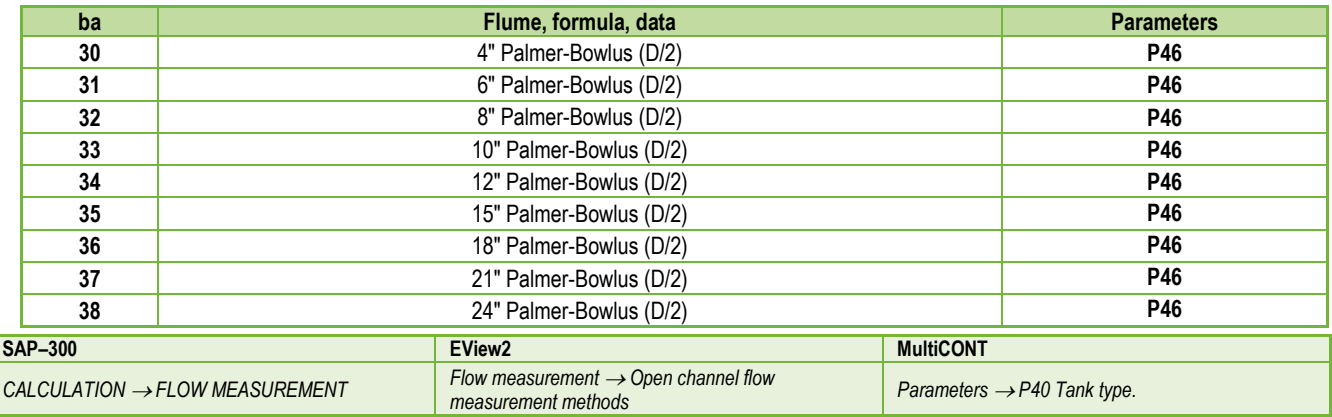

### <span id="page-41-0"></span>**P41-45: Flume / weir dimensions FACTORY DEFAULT: 0**

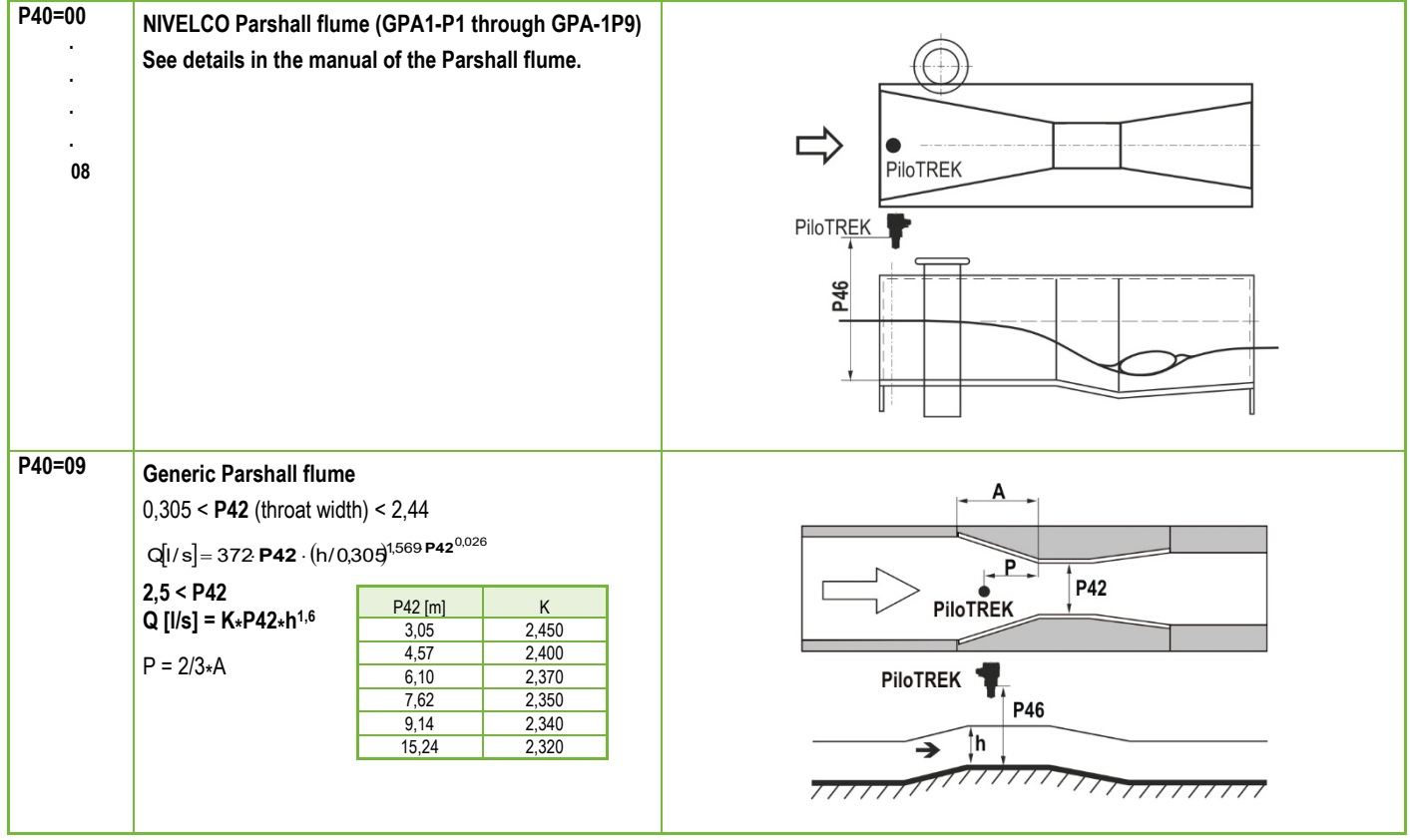

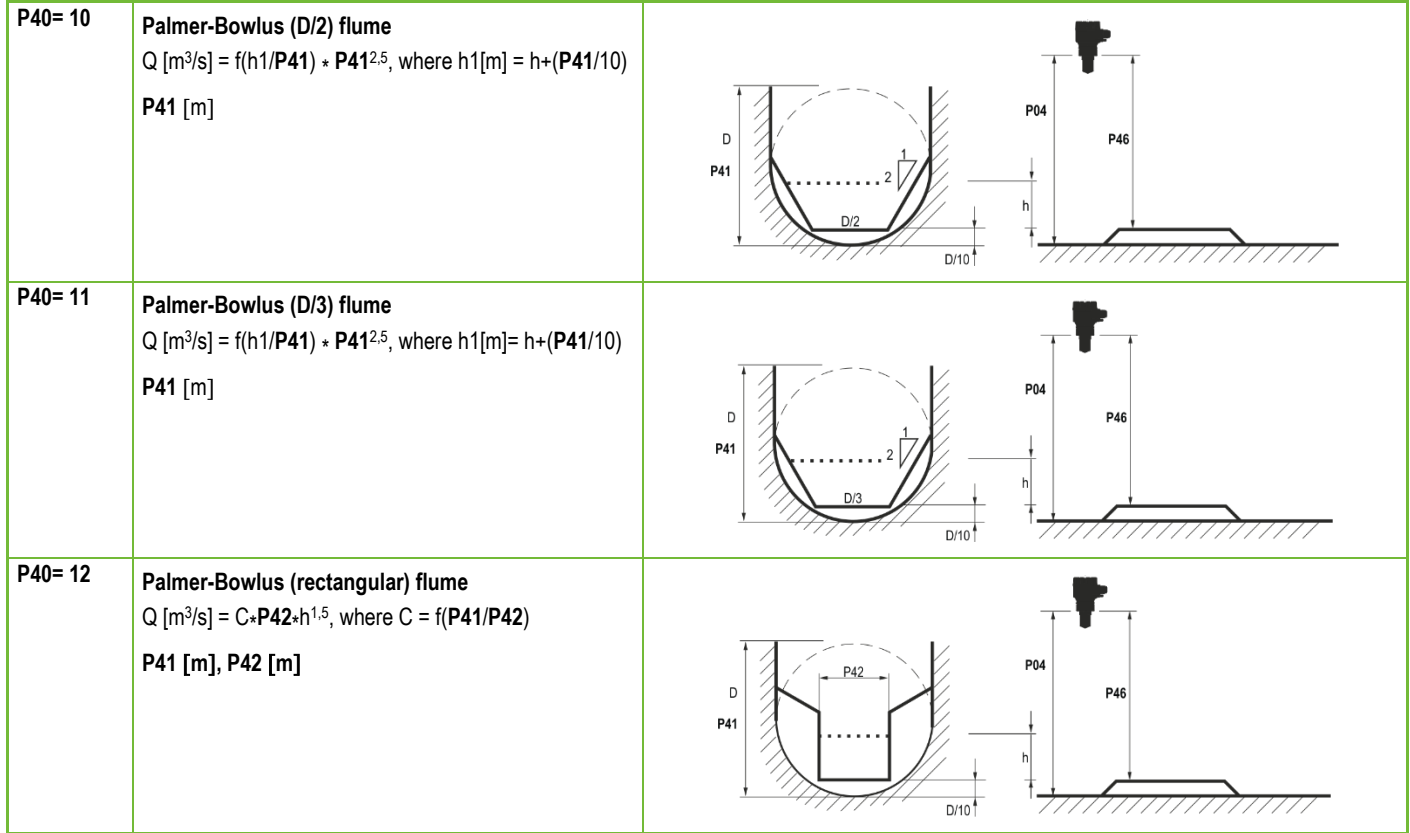

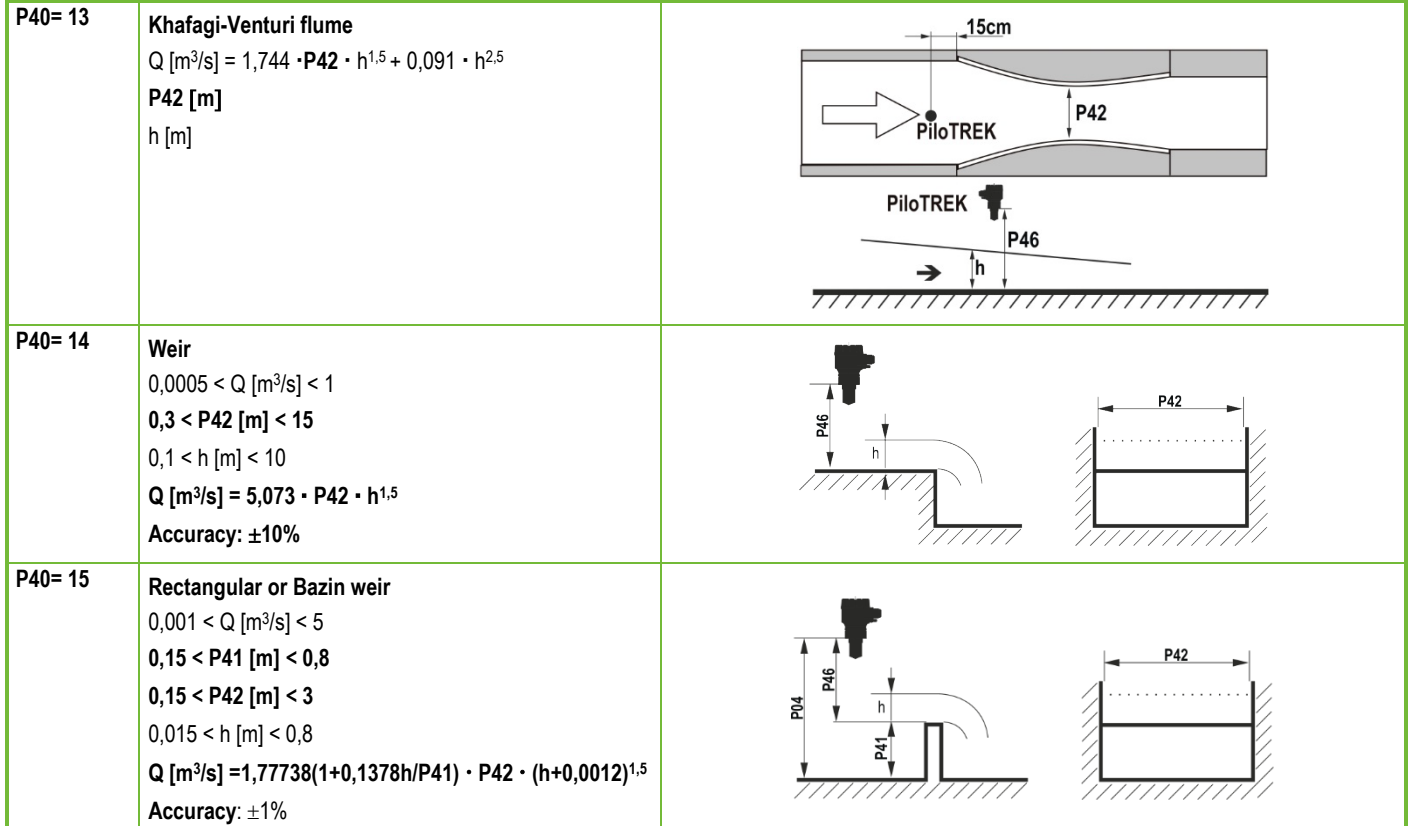

ż

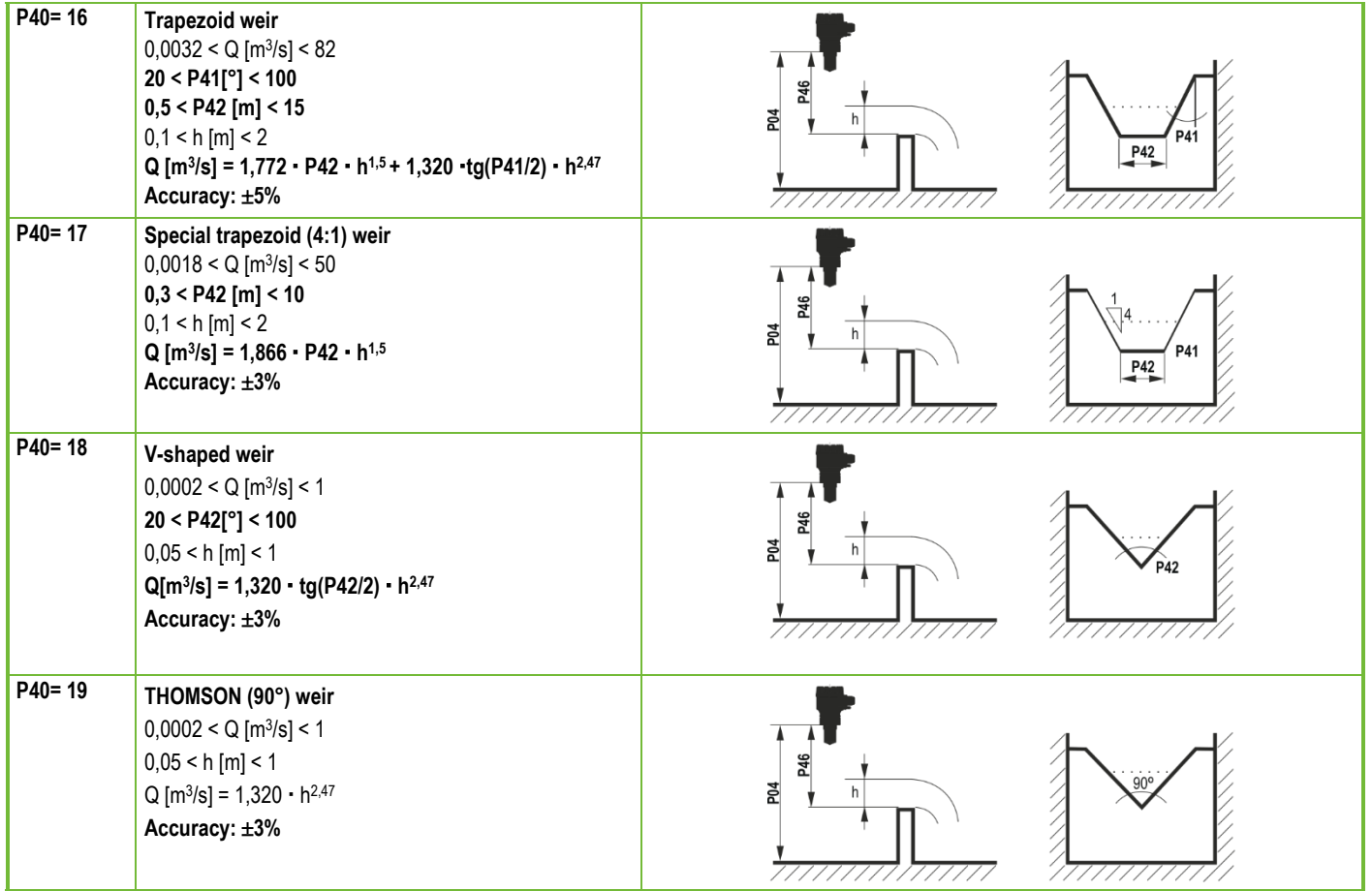

| $P40 = 20$ | Circular weir<br>$0,0003 < Q$ [m <sup>3</sup> /s] < 25<br>$0,02 < h$ [m] < 2<br>$Q[m^3/s] = m*b \cdot D^{2,5}$ , where $b = f(h/D)$<br>$m = 0,555+0,041 \cdot h/P41+(P41/(0,11 \cdot h))$<br>Accuracy: ±5% | P46<br>P04<br>h.<br>P41 |
|------------|----------------------------------------------------------------------------------------------------|-------------------------|
| P40=21     | Generic formula:<br>$Q$ [I/s] = P41*h <sup>P42</sup><br>h[m]                                                                                                    |                         |
| P40=22     | Generic formula:<br>$Q$ [I/s] = P41*h <sup>P42</sup><br>'h' will be substituted in the unit set in P00c and P00b.                                                                                          |                         |
| P40=3038   | Palmer-Bowlus standard D/2 flume (4" 24")<br>Refer to flume's user manual for details.<br>P46 [P00c, P00b]                                                                                                 | P04<br>P46<br>D<br>D/10 |

<span id="page-45-0"></span>P46: - - - a Distance associated with h=0 when measuring flow **FACTORY DEFAULT: VARIES BY TYPE** 

**P46** is the distance between the sensor's process connection and the liquid's surface, which can be measured at the limit of the start of the flow (Q = 0); see figures. Minimum value: P05 + 5 cm (2"). Maximum value: P03.

#### <span id="page-46-0"></span>**5.8. Output Conversion Table – OCT programming**

#### **P40: d - [] [] OCT operation FACTORY DEFAULT: 0**

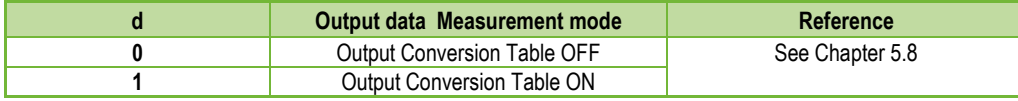

An output signal of any characteristic can be assigned to the level values measured by the device. The unit of the output signal is the unit set in parameter P00 or P02 of the output data type assigned to the "HART - PV" output in parameter P01. The characteristic can be specified with a maximum of 100 points. Between the points, the device calculates the output signal from the measured level by linear interpolation and after the last point by linear extrapolation. The OCT can be used to assign the measured level to an arbitrary output signal. Its typical application is the calculation of level to volume for tanks that are not included in the tank shape list (e.g., dented) and specifying individual channel characteristics in the case of open channel flow measurement.

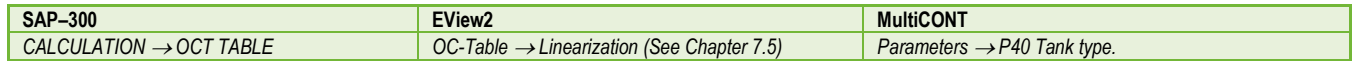

#### **Conditions for correct programming of data pairs**

- The table must start with  $L(1)= 0$  and  $R(1)=$  is the output quantity assigned to it.
- Column "L" may not contain identical values.
- Columns "L" and "R" can only have increasing values from top to bottom.
- If the table contains less than 100 points, column "L", in the row following the last valuable data pair, must be 0.

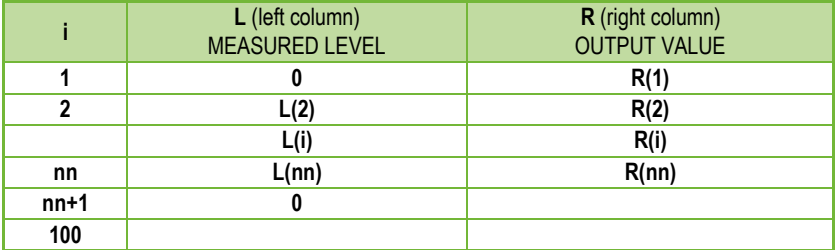

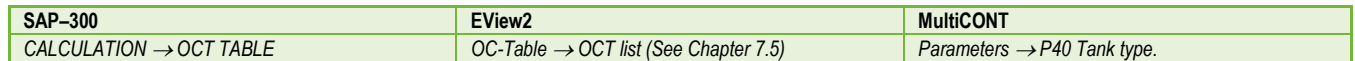

<span id="page-47-24"></span><span id="page-47-23"></span><span id="page-47-22"></span><span id="page-47-21"></span><span id="page-47-20"></span><span id="page-47-19"></span><span id="page-47-18"></span><span id="page-47-17"></span><span id="page-47-16"></span><span id="page-47-15"></span><span id="page-47-14"></span><span id="page-47-13"></span><span id="page-47-12"></span><span id="page-47-11"></span><span id="page-47-10"></span><span id="page-47-9"></span><span id="page-47-8"></span><span id="page-47-7"></span><span id="page-47-6"></span><span id="page-47-5"></span><span id="page-47-4"></span><span id="page-47-3"></span><span id="page-47-2"></span><span id="page-47-1"></span><span id="page-47-0"></span>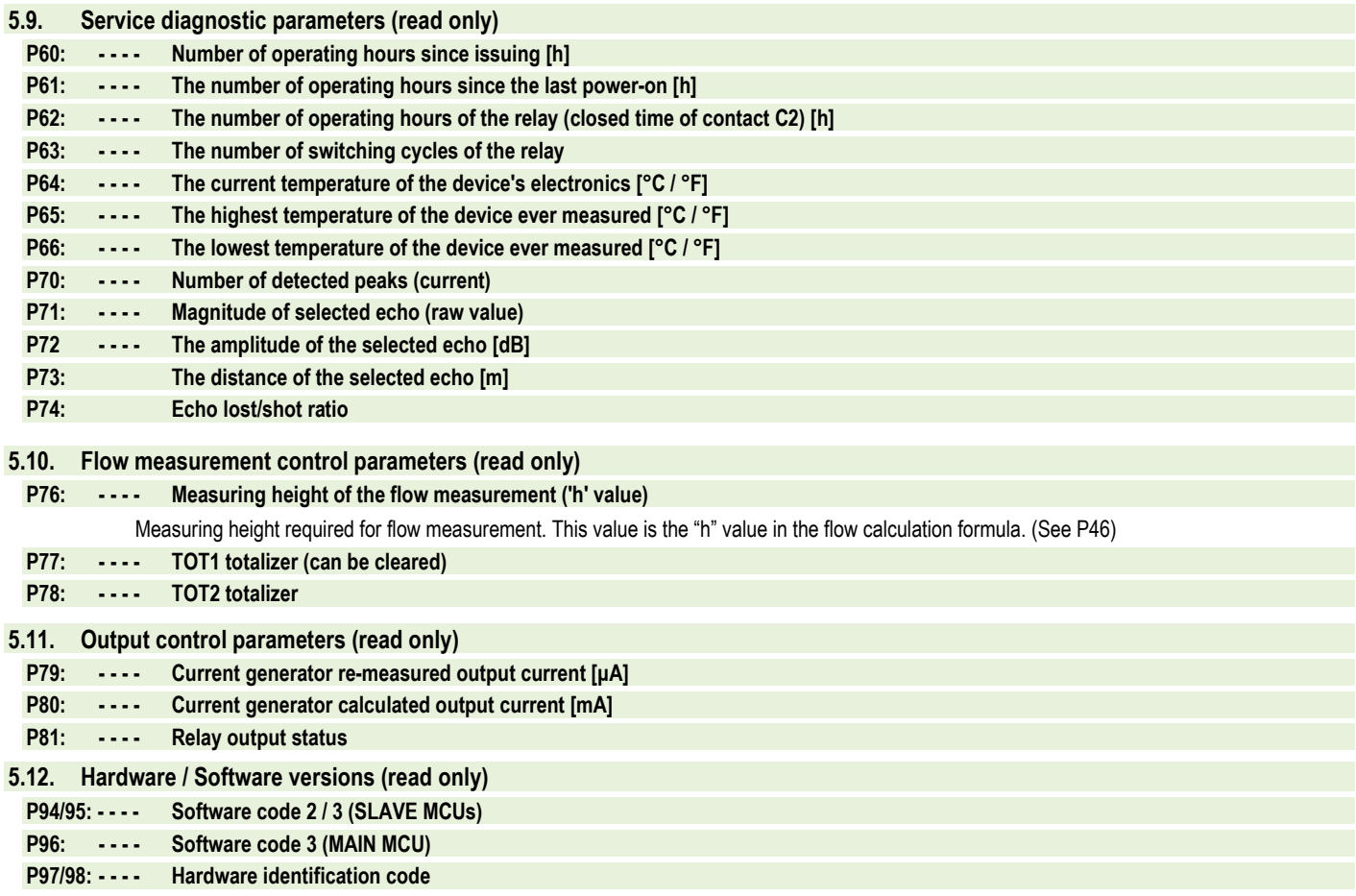

### <span id="page-48-0"></span>**5.13. Service functions**

#### **5.13.1. Security codes**

Enter and unlock the user code. The unit can be protected against unauthorized reprogramming by a four-digit pin code. If a value other than zero is entered, the code is active. Entering a zero will clear the user code! When the code is active, the unit will prompt for the code when entering the menu.

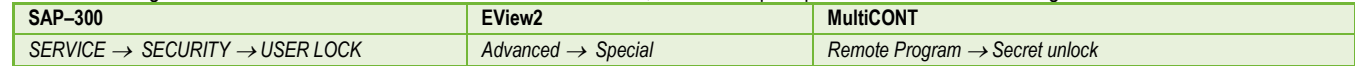

#### **5.13.2. Current output test**

#### **P80: Loop current test (mA)**

When the function is entered, the current value corresponding to the current being measured is displayed and output. In test mode, any value between 3.9 and 20.5 mA can be entered in this edit window. The output should then display the same current as the set value. A dialog box reminds you of the test condition. The test value will remain at the output until the warning window is exited. To exit the warning window, press F.

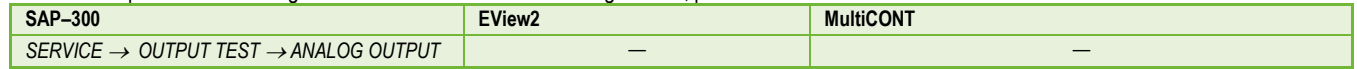

#### **5.13.3. Simulation**

This function helps the user to check the outputs and the processing device connected to it. PiloTREK can simulate a constant or a variable value of the level. The simulation level values must be within the measurement range defined by P04 and P05. To start the simulation, return to the Measurement mode. During simulation, the DIST, LEV or VOL symbols will flash. To end the simulation, set P84= 0.

#### <span id="page-48-1"></span>**P84: - - - a Simulation method FACTORY DEFAULT: 0**

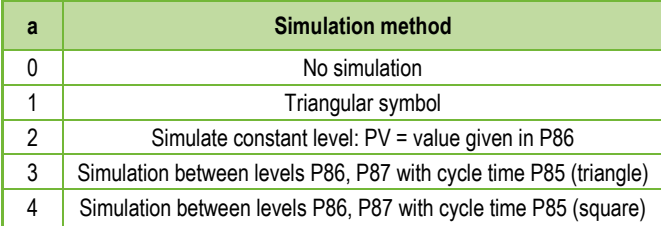

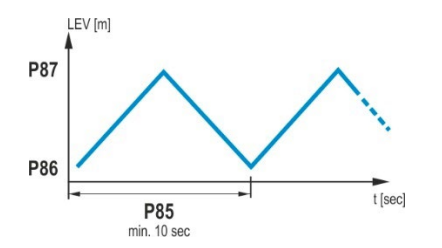

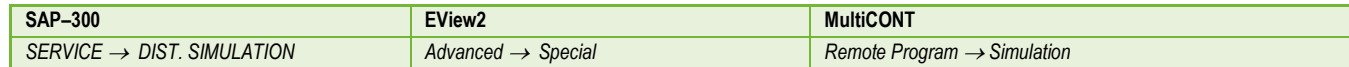

#### <span id="page-49-0"></span>**P85: DIST simulation cycle time FACTORY DEFAULT: 0**

Simulation cycle time. Unit of measurement: seconds [s].

#### **P86: Lower level of simulation FACTORY DEFAULT: 0**

Unit of measurement: according to P00b.

#### **P87: Top level of simulation FACTORY DEFAULT: 0**

Unit of measurement: according to P00b.

#### <span id="page-49-1"></span>**P88: Total simulation time (timeout) FACTORY DEFAULT: 10**

The simulation mode is automatically switched off after the value set here has elapsed. Unit of measurement: minutes [min]. Value range: 0...9999 min. The default value is 10 minutes.

#### **5.13.4. Load default setting**

Restores the factory settings of the unit. The values can then be modified. Loading the factory settings does not affect the measurement running in the background (it continues with the parameters set before entering the programming). Before loading the factory settings, the instrument displays a dialog box asking if you are sure you want to do this, because all user settings will be lost!

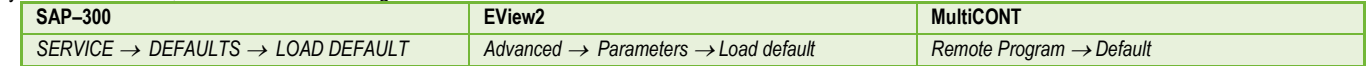

#### **5.13.5. Restart**

Restarting the device "Warm start". (Reloading parameters from the non-erasing memory.)

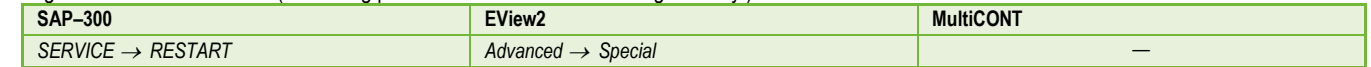

# <span id="page-50-0"></span>**6. TROUBLESHOOTING**

### <span id="page-50-1"></span>**6.1. Status and error indication in HART® communication**

Status and error indication in HART communication: The response code, according to the HART standard, is two 16-bit words after the "Response code" bytes, respectively "Errors and Warnings" and "Status."

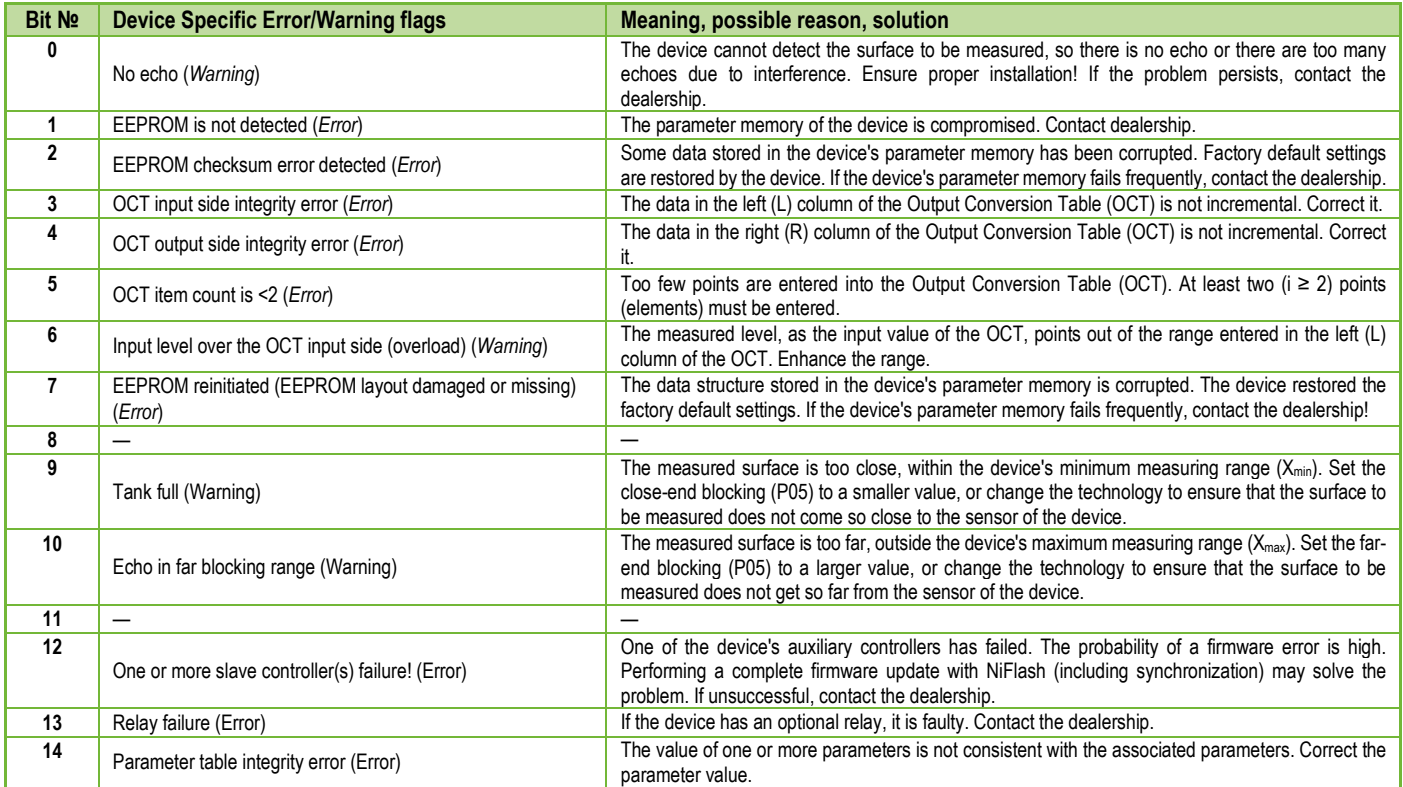

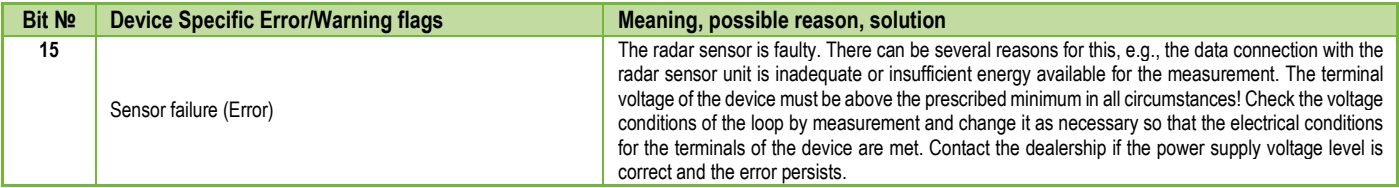

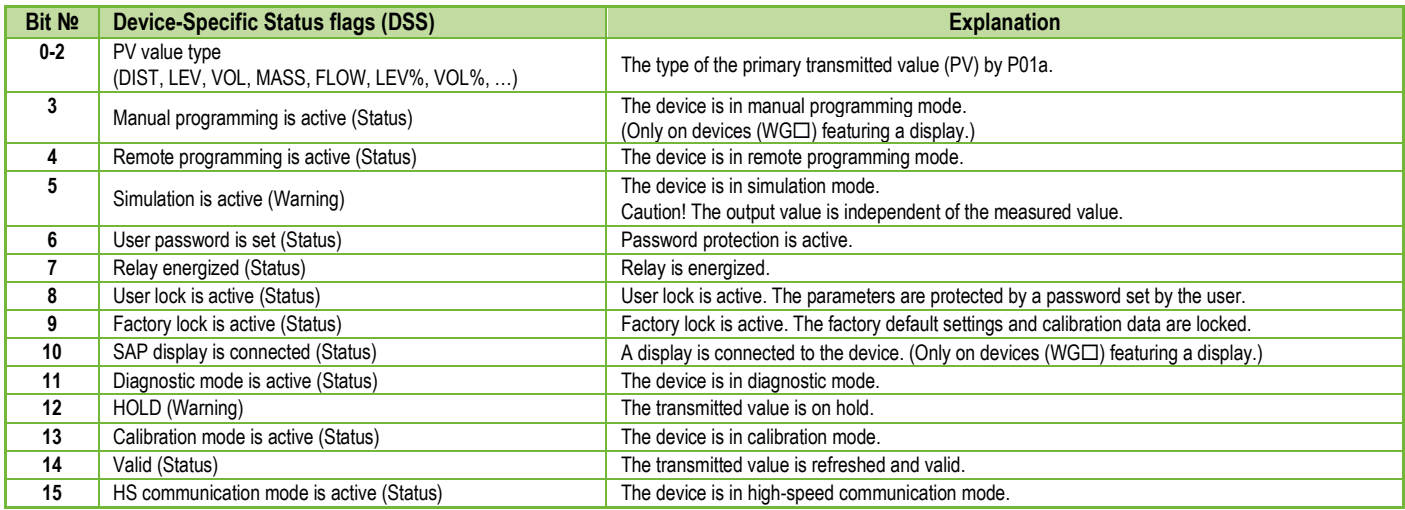

### <span id="page-52-0"></span>**6.2. Typical application errors**

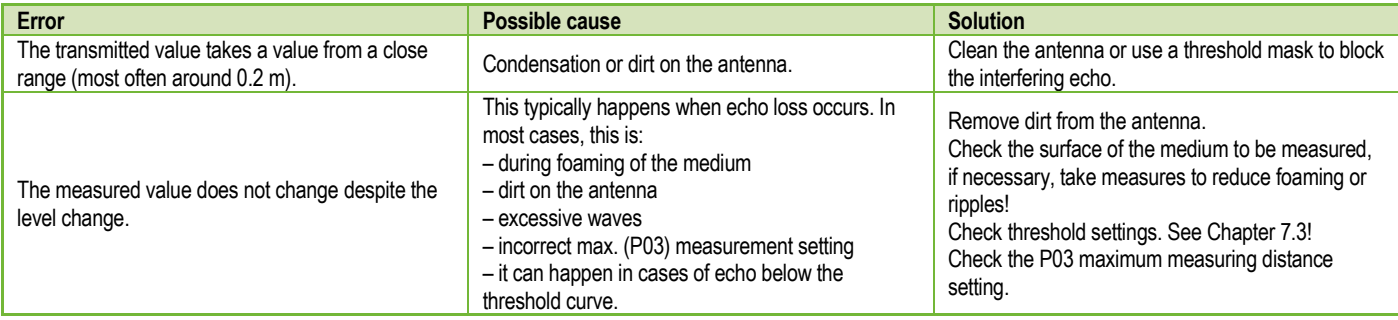

# <span id="page-52-1"></span>**7. EView2 INSTRUCTIONS**

If necessary, install th[e EView2 HART configuration software](https://www.nivelco.com/products#!/product/56?view=1) (hereafter EView2) as described in Chapter 3 of the program's manual. The software can be downloaded fro[m www.nivelco.com.](http://www.nivelco.com/) 

Electrical connections: Start the program and search for the transmitter with the program (for more information, see also EView2 user manual, Chapter 4).

From the devices found during the detection, select the device you want to configure or program and open the "device programming" window of the device (Chapters 4.4 and 4.5 of the EView2 user manual). All the necessary parameters and function settings can be changed with EView2.

This chapter only describes the specific functions related to PiloTREKs and two programming examples.

#### <span id="page-52-2"></span>**7.1. Device Status Window**

To invoke the "Device Status Window" in EView2, right-click on the device line in the "Device List" in the main window and select the "Show Device Status Window" menu item in the popup window. This window shows the status and error messages of the PiloTREK. (See Chapter 6.1) The "Device Status Window" can also be summoned in the "Polling" window by activating the corresponding check box.

#### <span id="page-53-0"></span>**7.2. Echo Diagram (oscilloscope function)**

Click the "Echo Diagram" button in EView2 to display the device's Echo Diagram. A window called "Echo map" will appear. This diagram shows the reflection curve measured by the device. In addition, this window can be used to adjust the threshold level. To update the chart or read the data, press the "Refresh" button on the bottom line of the window (or press the F4 key).

After a successful reading, an echo graph similar to the attached "Echo Diagram" appears. The displayed information content can be selected in the legend. The "Echo list" displays the location and data of the echo peaks evaluated by the device, of which the selected level signal is marked with the inscription "Selected peak."

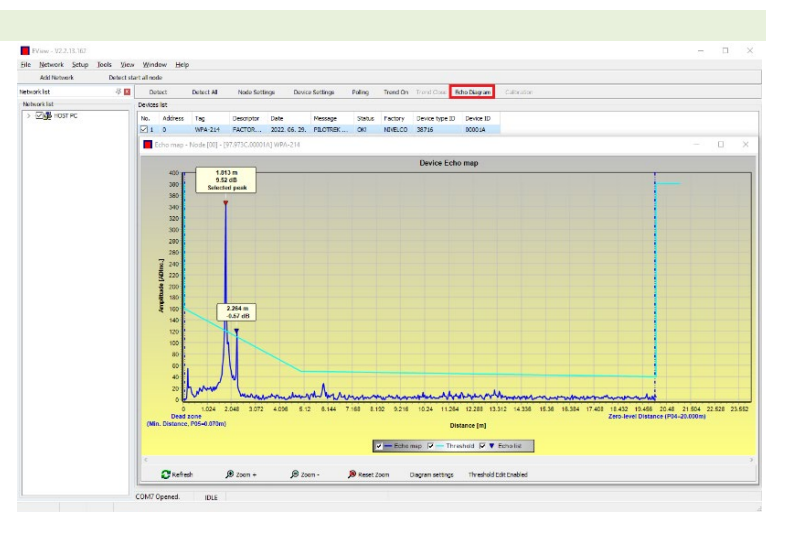

### <span id="page-53-1"></span>**7.3. Threshold settings**

#### *The function is intended for advanced users. Incorrect setting may render the device unable to measure!*

The purpose of the threshold value and the threshold line is to mask unwanted echoes from the measurement. Echo peaks below the threshold level are not taken into account in the evaluation. Setting the threshold may be necessary if the device selects the wrong echo peak as the level, for example because there is an interfering object in the path of the ultrasound during the measurement. Before changing the threshold curve, it is recommended to minimize interfering echoes by selecting the correct installation location of the device.

The threshold can be edited in the Echo diagram window of the EView2 software. In addition, the height of the entire threshold can be adjusted in a simplified way with the P34 "Threshold offset" parameter among the measurement optimization parameters. The main threshold line is used to trace the general shape of the echo curve. Threshold highlights, also known as threshold masks, are available to mask interfering echo peaks protruding from the curve.

The threshold editing mode can be activated either by selecting "Threshold Edit Enable" in the bottom menu bar or by selecting "Threshold settings"  $\rightarrow$  "Threshold Edit Enable" in the context menu that appears when clicking the right mouse button. In this case, the threshold editing function bar appears in the upper half of the window, and the editable points are marked red on the threshold curve. If no editable point is selected, the "Threshold offset" can be set in the function bar, so the height of the basic threshold curve consisting of three points is the same. If an editable point is selected by clicking the left mouse button, its position can also be altered separately.

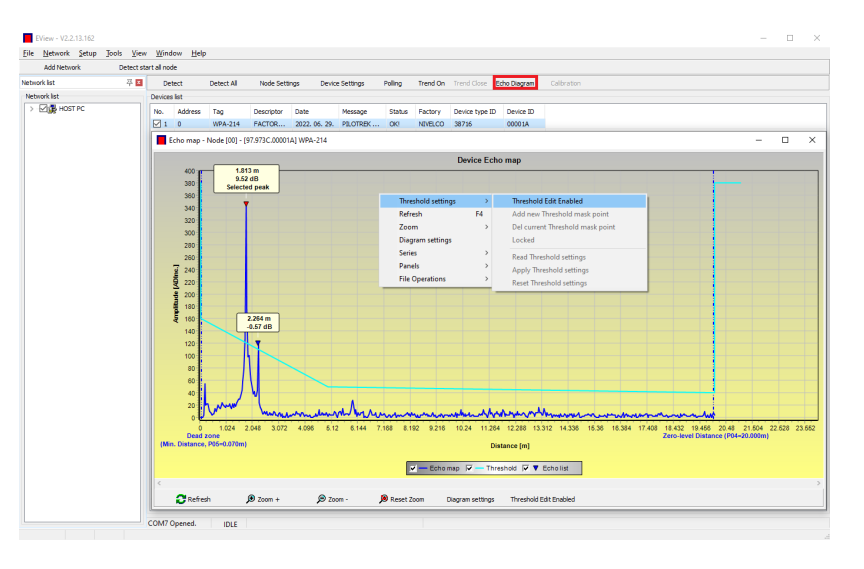

Threshold points can also be moved with the mouse by clicking and holding the left mouse button over the selected point. The changes only take effect in the device after pressing the "Apply Threshold settings" button, which can also be found in the threshold editing function bar or the context menu. To display the evaluation corresponding to the new threshold, refresh the chart with the "Refresh" button in the bottom menu bar (or the F4 function key).

### <span id="page-55-0"></span>**7.4. Threshold mask**

The "Threshold Mask" function masks an echo peak that interferes with the measurement. To do this, after pressing the "Add new threshold mask" button in the threshold editing function bar, click the left mouse button in the diagram over the position where you want to place the threshold highlight, or if using the context menu, click with the right mouse button on the desired position, then select the "Add new threshold mask" function. The position and width of the threshold mask can also be adjusted afterwards in the threshold editing function bar by selecting the center point of the highlight as described above. In the case of graphic editing, its position and height can be adjusted by dragging the center point, and its width can be adjusted by dragging the corner point. A total of 4 threshold highlights can be defined. If there are more interfering echoes than 4, it is better to choose another mounting position.

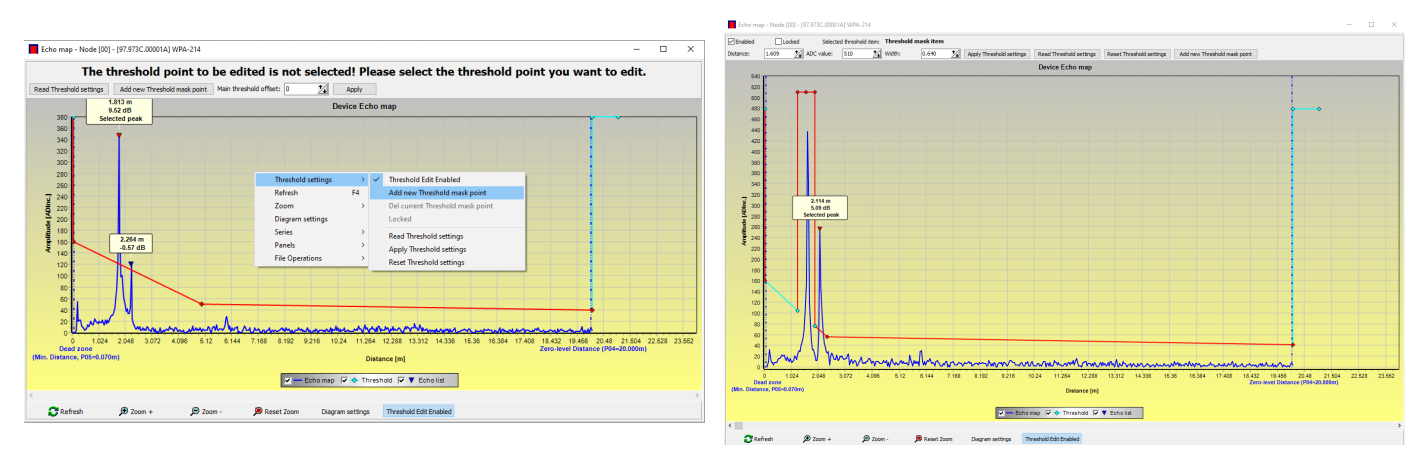

#### **Caution! The "Cursor On" function does not provide an exact value. It only calculates the value of a given point based on the graphical representation.**

The threshold highlight can be deleted by selecting its center point, or turning the "Enabled" switch off in the threshold editing function bar, or selecting the "Del current threshold mask" function in the context menu. Until the changes are applied to the device with the "Apply Threshold settings" function, it uses the previous (current) threshold settings, which can be read with the "Read Threshold settings" function. The factory default settings can be restored with the "Reset Threshold Settings" function.

### <span id="page-56-0"></span>**7.5. The output conversion table (OCT) – (EView2 OC-Table)**

The output conversion table (OCT) is active if table correction is selected in parameter P40. See Chapters 5.7, 5.8, and 5.9. The OCT is filled in using the EView2 software. The conversion table is usually used for volume measurement but can also be used for weight or flow measurement.

This table assigns different output values to the measured levels. The value on the left is always the measured level (relative to the zero-level distance (P04) setting), and the value on the right is the output value for the particular level. The unit associated with the output value is determined by the setting of the "Output source" (P01, HART - PV) and "Output units" (P02) parameters.

The output value is determined by linear interpolation between two value pairs, so the accuracy of the conversion depends on the density of the associated value pairs. After the last pair of points, the output value is calculated by linear extrapolation. The maximum number of pairs is 100. More information:

- Each new level value entered must be greater than the previous one.
- Take heed that the units in the table are always interpreted by the device according to the currently set units of measure. Therefore, the OCT must always be filled in with values corresponding to the set units.
- Caution! When using the conversion table, the setting of the current output (P10/P11) is also interpreted according to the value range (and measurement unit) defined on the left side of the table. Accordingly, the appropriate setting of the P10/P11 parameters is recommended after uploading the table.
- If the conversion table is filled in incorrectly, the output (transmitted) value will not be correct either!

A user-defined conversion table (e.g., "level - volume") can be created using EView2 as follows:

To fill in or set the output conversion (OC) table of the device, go to the "Device Settings" → "OC-Table" tab in EView2. Upload or modify the table according to "EView2 Instructions for Use – Chapter 6.4." If the appropriate changes have been made in the table and it has been filled in correctly, press the "Send" button on this page ("OC-Table" tab) on the right side under the "Get" button to download the table to the device.

### **In the following example, five-point programming is presented, example: "Level - Volume" conversion**

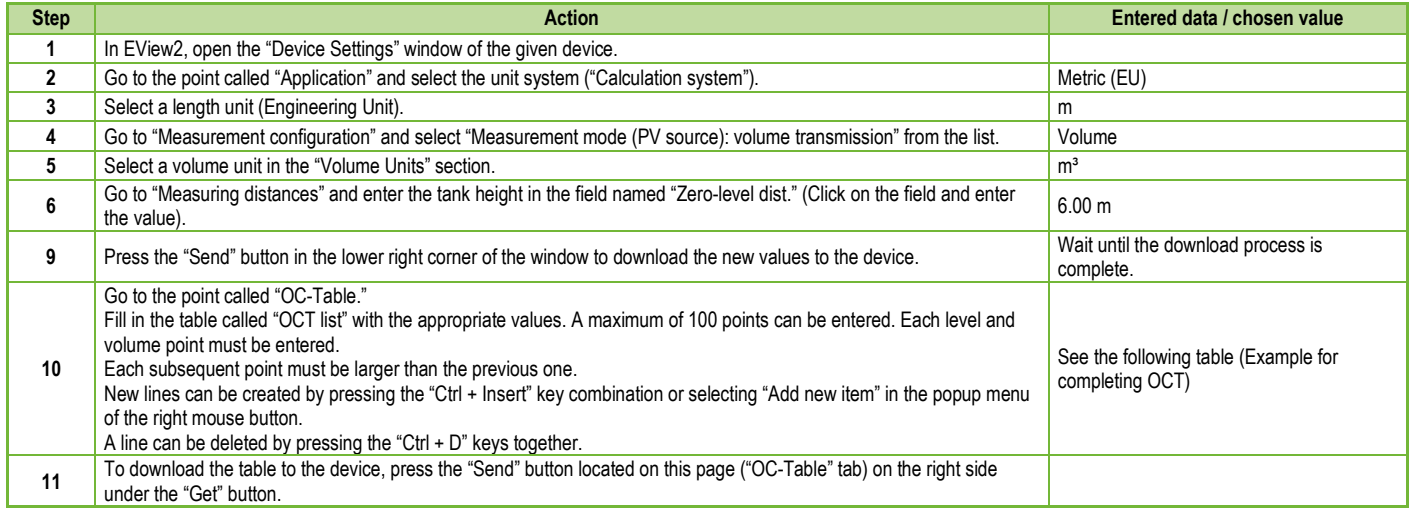

#### **Example of filling out the OCT**

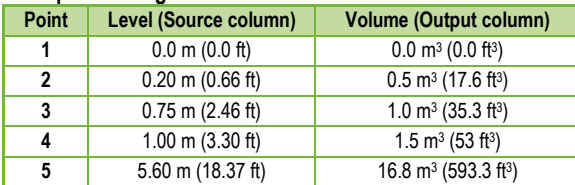

#### **Additional procedure for displaying 4…20 mA current output (using EView2)**

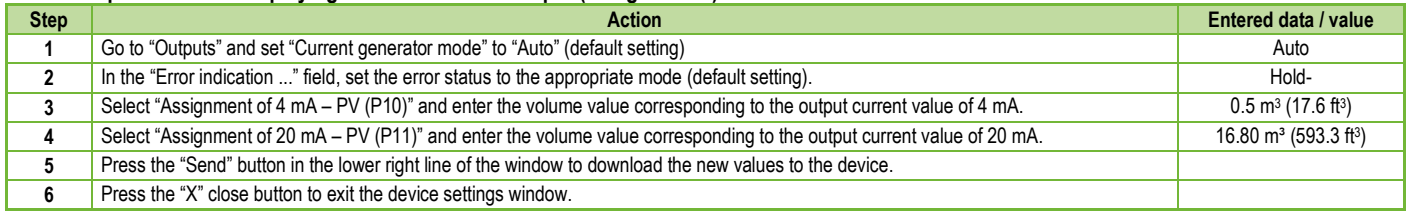

#### <span id="page-58-0"></span>**7.6. Programming example 1 – configuring level measurement (using EView2)**

Configuring level measurement in a 9 m (29.5 ft) tank (example). Level measurement is the factory default mode, it is sufficient to enter only the actual tank height (P04 = 9.0 m [29.5 ft]). The max. measuring length of the WE−200 radar configured by the manufacturer is 10.0 m (33 ft), so it covers the required 9 m (29.5 ft).

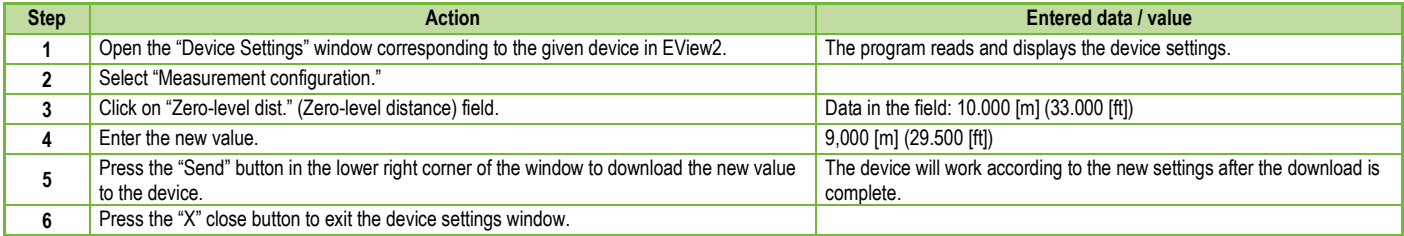

### <span id="page-59-0"></span>**7.7. Programming example 2 – configuring the current loop output (using EView2)**

Custom scale setting: Example: 4 mA indicates the 1 m level [3.3 ft], 20 mA indicates the full tank, for example 8 m (26.2 ft) maximum level, upper error current.

Set current range 4…20 mA with 22 mA error indication.

Choose a suitable minimum and maximum value for the scale of the measurement.

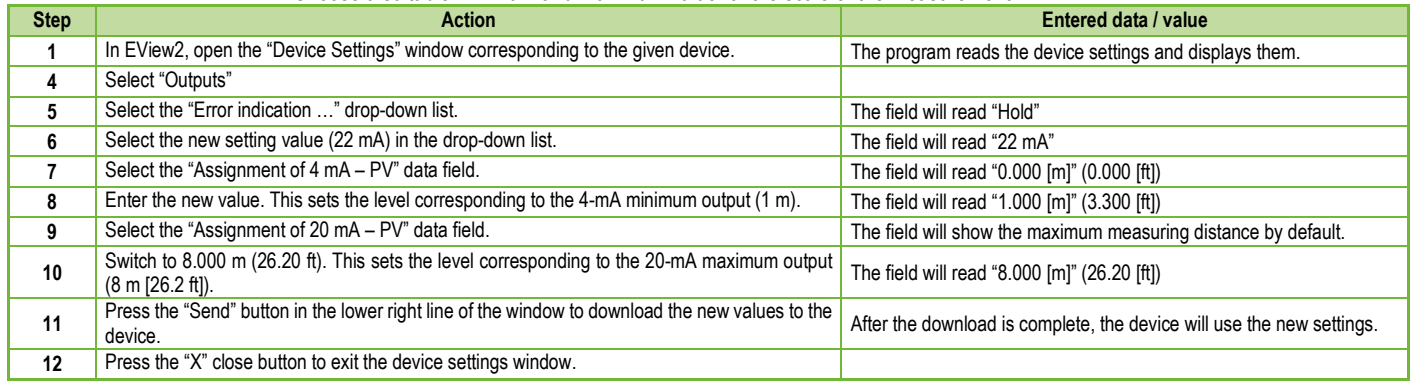

# <span id="page-60-0"></span>**8. PROGRAMMING WITH SAP–300 DISPLAY UNIT**

The main parameters of PiloTREK can also be set using the SAP–300 display unit. By default, the display shows the primary measurement result (from which the output current is calculated). In addition to the measurement value displayed in large figures, a bar graph representing the output current value is also shown on the right. Programming is done via a text menu. Use the  $\epsilon \wedge (\alpha) / (\alpha)$  keys to navigate through the menu.

#### <span id="page-60-1"></span>**8.1. SAP–300 display unit**

Display: 64 × 128 dot matrix LCD, with symbols, units, and column diagram

Ambient temperature: –20...+65 °C (-4...+149 °F)

Housing material: PBT fiberglass-reinforced plastic (DuPont<sup>®</sup>)

The SAP–300 is a plug-in module with an LCD (universal – can be used in other NIVELCO devices, provided that the device's software supports SAP–300).

#### **Caution!**

The SAP–300 is based on LCD technology, do not expose the SAP–300 to prolonged heat or sunlight as the display may be damaged.

If it is not possible to protect the PiloTREK from sunlight or if the PiloTREK is to be used outside the operating temperature range of the SAP–300, do not leave the SAP–300 in the PiloTREK!

### <span id="page-60-2"></span>**8.2. The PiloTREK during programming**

By default, the PiloTREK displays the main measurement data on the SAP–300 display (hereafter referred to as the display).

To enter the programming menu, press the  $\textcircled{\text{F}}$  button. Use the  $\textcircled{\text{F}}$  /  $\textcircled{\text{F}}$  buttons to navigate between the menu items.

You can also enter the selected menu item by pressing the  $\oplus$  button. To return to the previous menu level, press the  $\oplus$  button.

#### **The buttons only work when the SAP-300 is present!**

While using the menu, the instrument continues measuring without interruption. Any setting changes made in the menu will take effect when you exit the menu. If the PiloTREK menu is not exited, the PiloTREK will automatically return to the measurement display state after 30 minutes. Any changes made in the menu will then be ignored.

If the SAP–300 is unplugged from PiloTREK, PiloTREK will automatically exit the menu and ignore any changes made to the menu. Since programming with the SAP–300 (manual programming) and remote programming via HART (REMOTE MODE) create a competing situation, only one mode can be used at a time.

#### **Manual programming has priority!**

During manual programming, the device sends a "device busy" signal to the HART master (HART Response code: 32 - Device is busy).

In remote programming mode, REM appears on the top right of the display. In this case, manual programming of the device is disabled, and the menu cannot be accessed.

If no SAP–300 is connected, the LEDs will become visible, the COM LED will flash to indicate HART communication, and the VALID LED will indicate if the data measured by the device is valid.

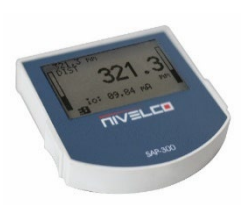

#### <span id="page-61-0"></span>**8.3. Manual programming**

While on a submenu item, pressing the button will change the parameter or access an additional submenu. There are two modes:

Text list: It can be navigated like the menu list. Accept selection by pressing  $(\widehat{\epsilon})$ , and discard it by pressing the  $(\widehat{\epsilon})$  button.

Editable number field: It is used to edit numeric values. Editing is assisted by a cursor (inverse character). The number on the cursor position can be changed with the  $\oplus$  /  $\oplus$  keys (no over-, under-, or underflow between characters). The cursor can be moved to the left with the  $\oplus$  arrow key (max. 9 characters space, including the decimal point). When you reach the end of the field, the cursor returns to the first position on the right. The modification is completed by pressing the  $(E)$  button. PiloTREK will then check the value entered, and if it is not correct, the message "WRONG VALUE!" will appear on the bottom line.

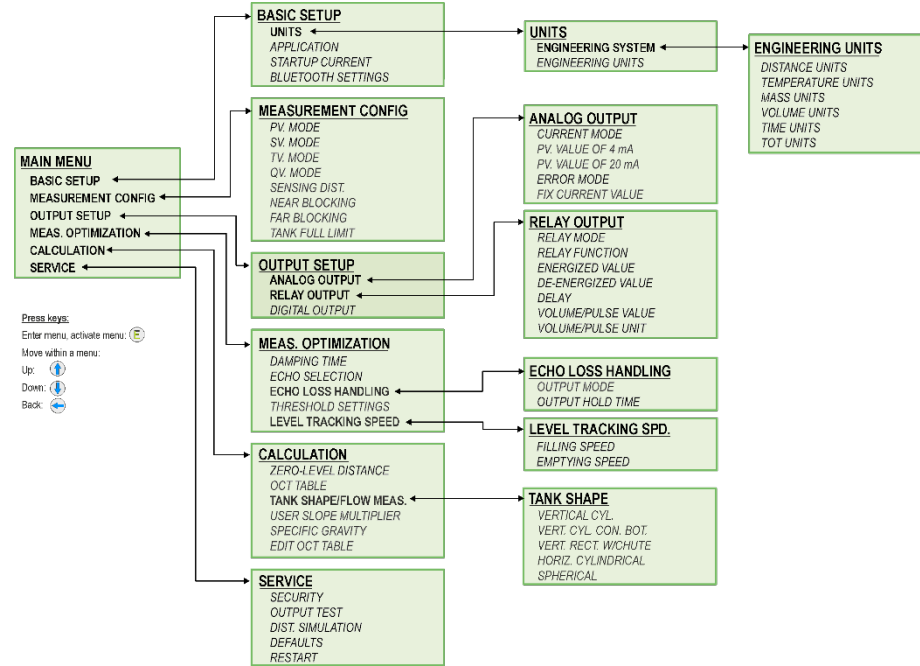

# <span id="page-62-0"></span>**9. PARAMETER LIST**

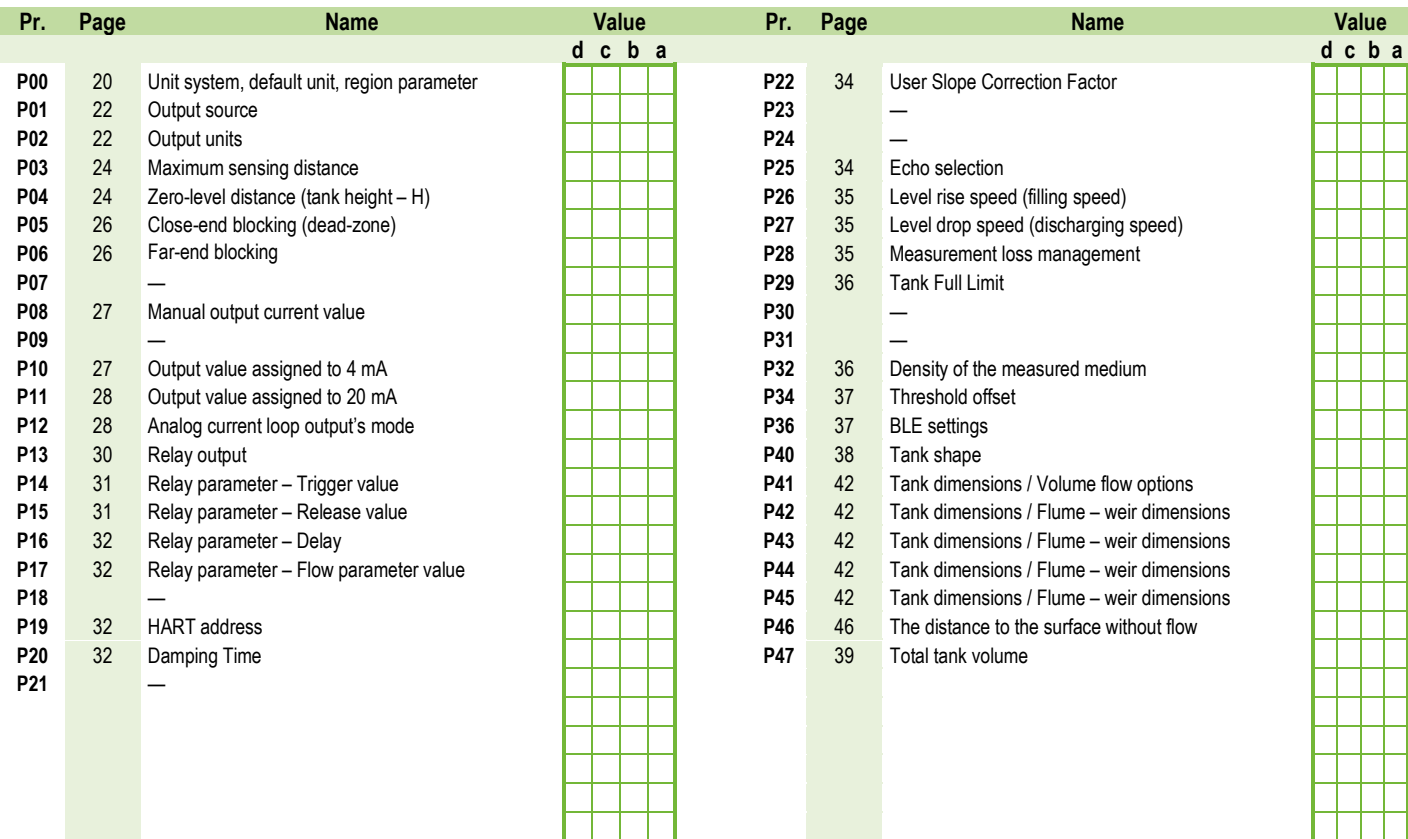

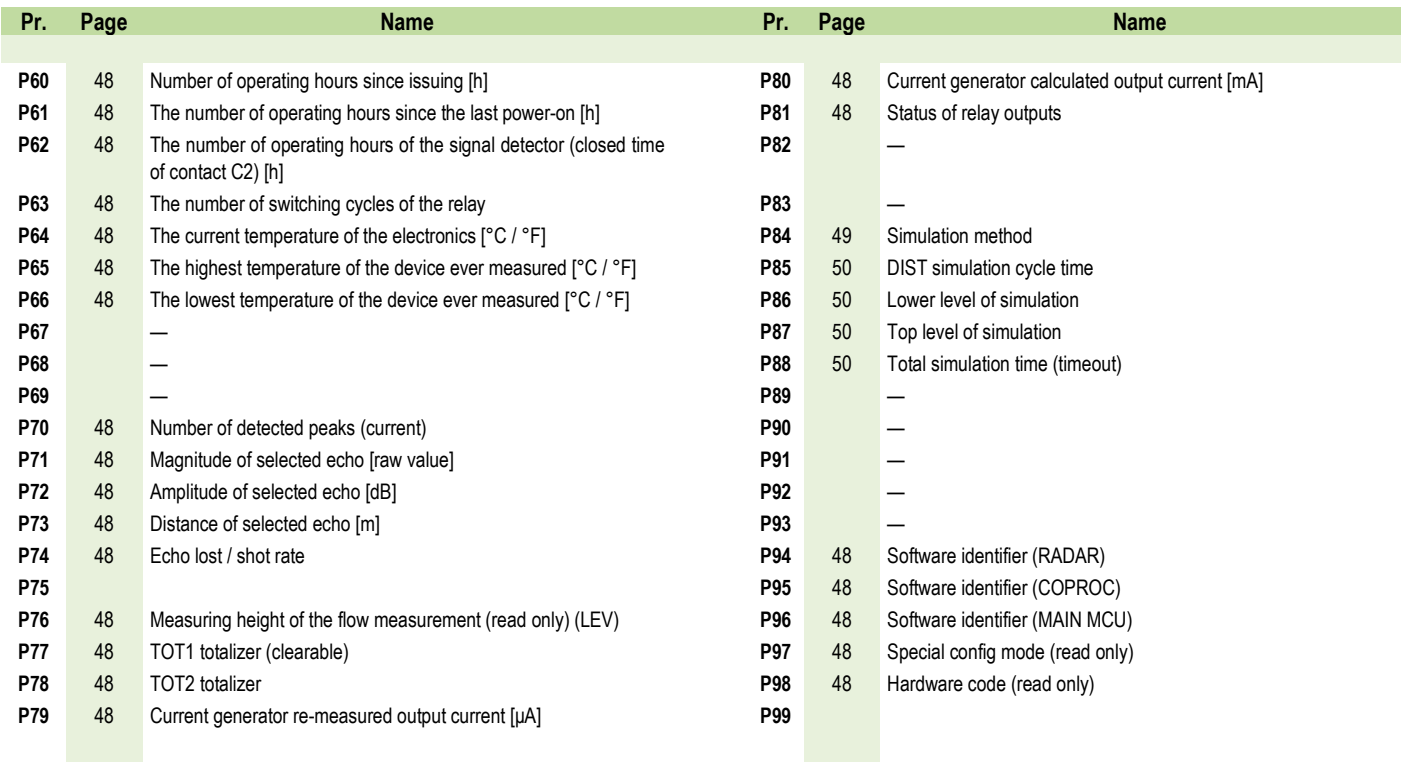

*wes200en24p02 February 2024 NIVELCO reserves the right to change anything in this manual without notice.*